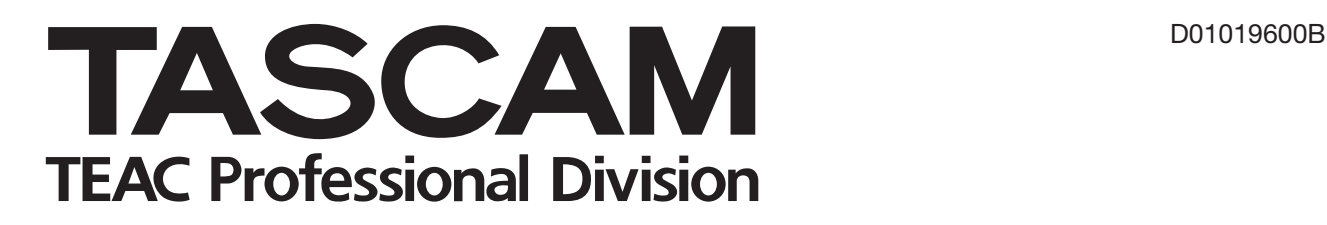

# **DR-1 Portable Digital Recorder**

# 取扱説明書

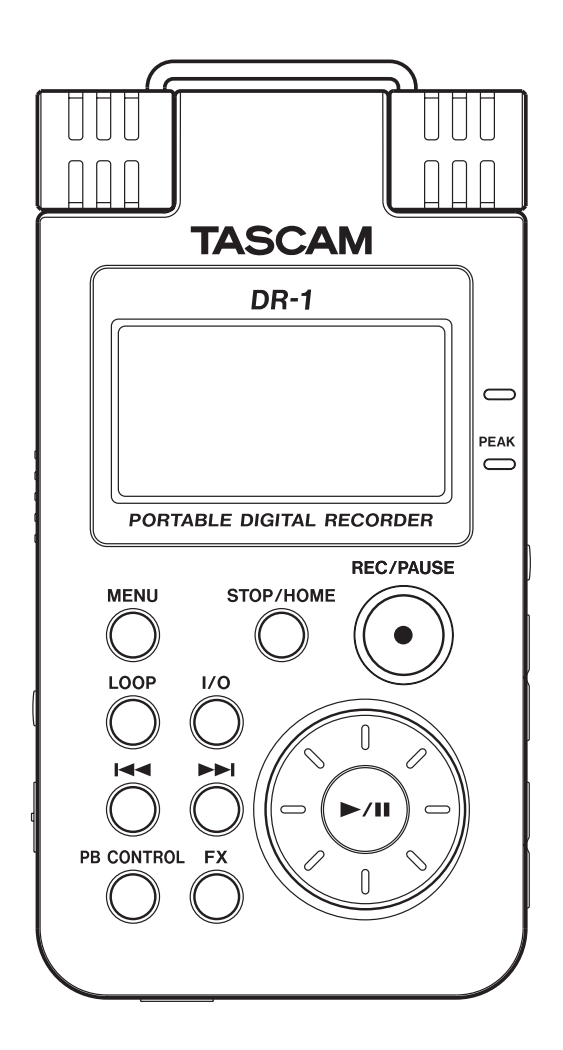

# 目次

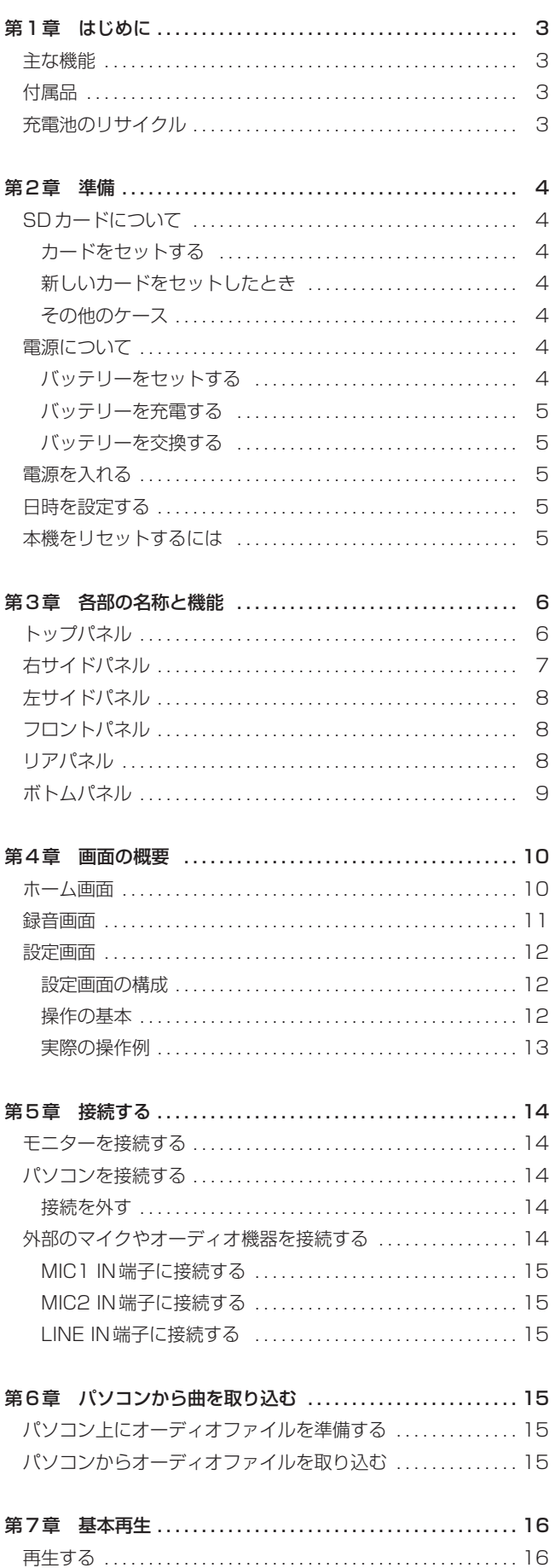

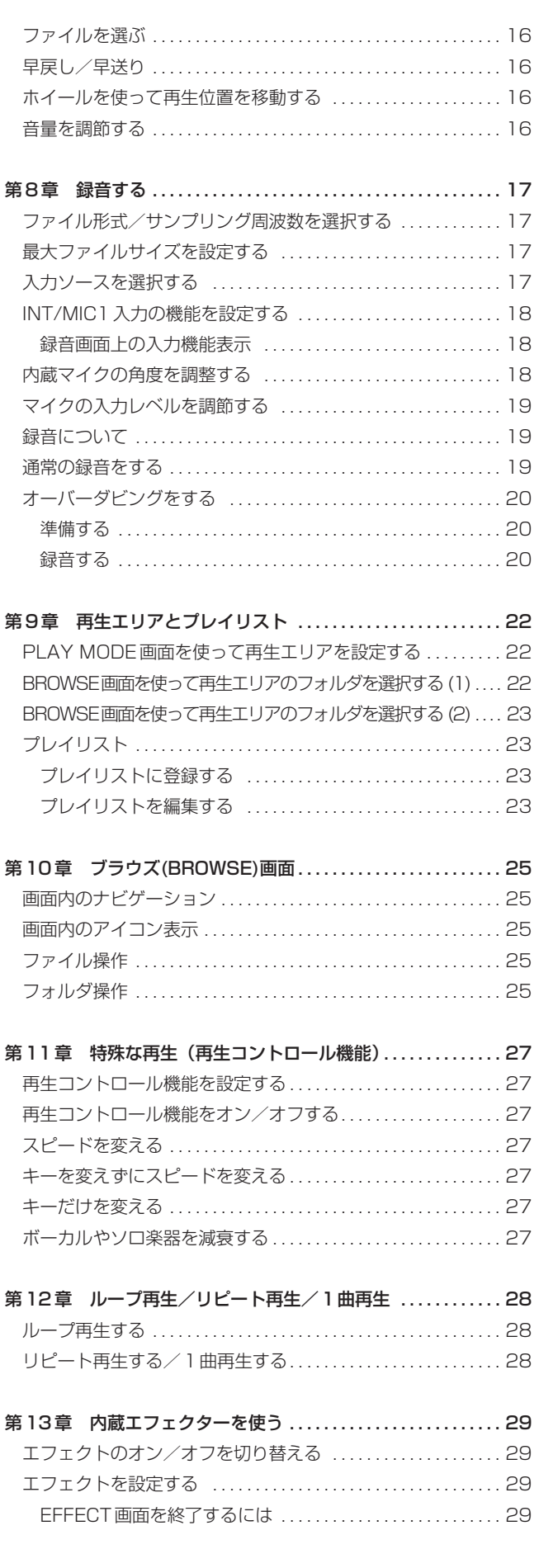

# 目次

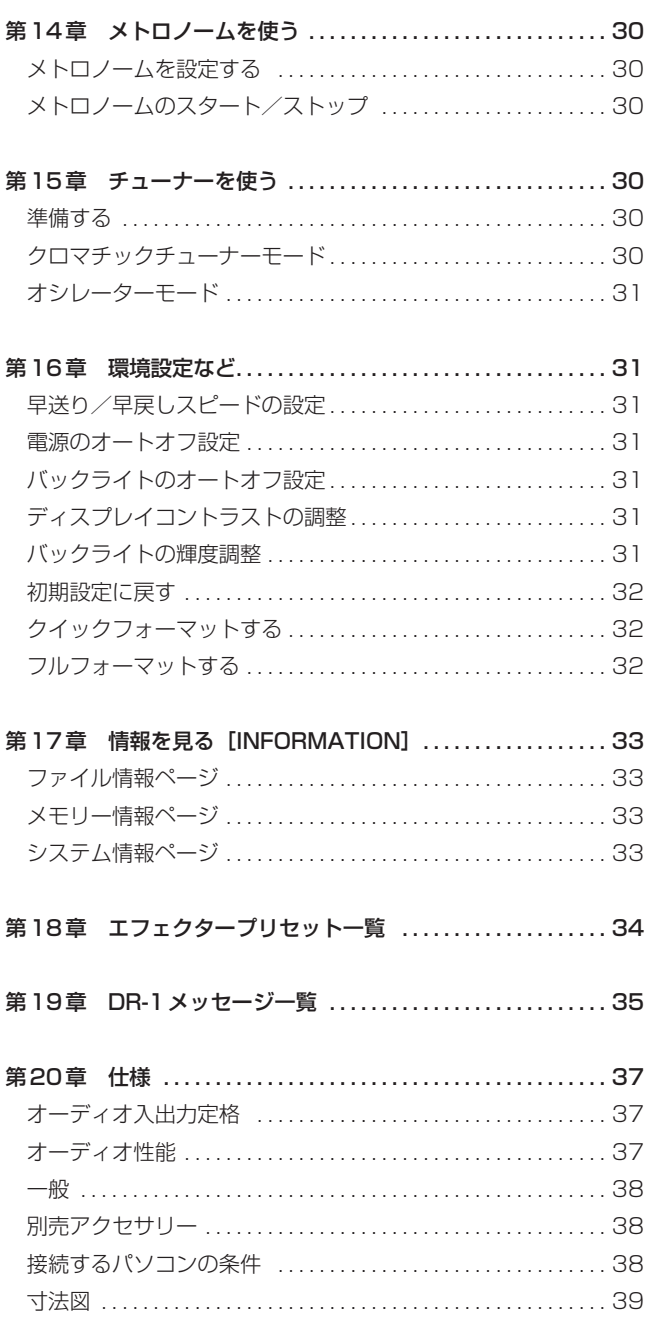

第1章 はじめに

このたびは、 TASCAM DR-1をお買いあげいただきまして誠に ありがとうございます。ご使用になる前にこの取扱説明書をよくお 読みいただき、正しい取扱い方法をご理解いただいた上で、十分に 機能を発揮させ末永くご愛用くださいますようお願い申しあげま す。お読みになったあとは、いつでも見られるところに保管してく ださい。

# 主な機能

● SDカードを記録媒体とするポータブルレコーダー。

- 内蔵マイクを使った録音のほかに、外部マイクあるいは外部オ ーディオ機器(CDプレーヤーなど)のライン出力を接続して 録音することが可能。
- 録音オーディオファイル形式は MP3 (32kbps~320kbps、 44.1kHzまたは48kHz)、WAV(16ピットまたは24ピット、 44.1kHz または 48kHz) から選択可能
- オーディオを再生しながら入力信号をミックスして録音するこ とが可能(オーバーダビング録音機能)。
- 特殊再生機能(音程を変えないスロースピード再生、ボーカル やソロ楽器を減衰して再生など)を装備。
- 入力信号に内蔵エフェクターを掛けることが可能。
- 本機とUSB接続しているパソコン上に保存されているオーディ オファイルを本機のSDカードに転送(コピー)可能。

# 付属品

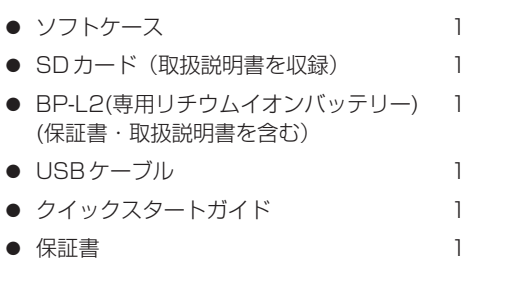

付属品が不足している場合や輸送中の損傷が見られる場合、お買い 上げの販売店までご連絡下さい。

# 充電池のリサイクル

本機にはリチウムイオンバッテリーを使用しています。不要になっ た電池は、貴重な資源を守るために廃棄しないで充電式電池リサイ クル協力店へお持ちください。

■ご不明な場合は、弊社のタスカム営業技術までお問い合わせくだ さい。

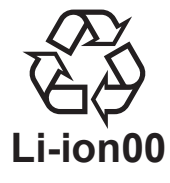

# 第2章 準備

# SDカードについて

本機ではSDカードを使って記録や再生を行ないますので、ご使用 前にカードを本機にセットする必要があります。使用できるカード は、64MB~2GBのSDカード、および4GB~32GBの SDHCカードです。

動作確認済みメディアに関しては弊社ホームページ (http://www.tascam.jp/)をご確認ください。

# カードをセットする

本機の左サイドパネルにSDカードスロットとUSBコネクタの蓋 があります。

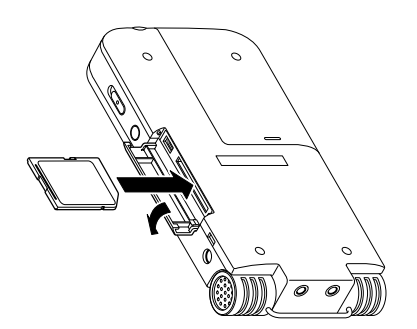

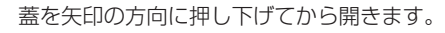

SDカードスロットに付属のSDカードを差し込み、カチッと手応 えがあるまで押します。

# SDカードを取り外すには:

差し込まれているSDカードを押します。

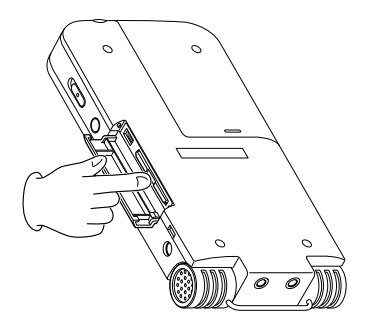

# **ご注意**

録音中や再生中、およびパソコンとUSB接続中、本機からSD カードを取り外さないでください。

# 新しいカードをセットしたとき

新しいカードをセットすると、以下のポップアップ画面が表示され ます。

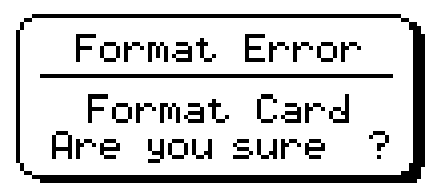

本機で使える状態にするには、▶/Ⅱキーを押してフォーマットを 行なってください。

フォーマットが終わるとホーム画面が表示されます。

# その他のケース

- 本機以外の機器でフォーマットした SDカードをセットした場 合も、上記の画面(FORMAT ERROR)が表示されますので、 フォーマットを行なってください。
- パソコンからの操作で誤って SD カード上のシステムファイル などを削除してしまった場合、以下のポップアップ画面が表示 されます。

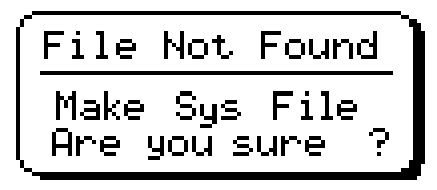

この場合も、▶/Ⅱキーを押してフォーマットを行なってください。

# 電源について

本機は専用リチウムイオンバッテリー(または別売のACアダプタ ー[PS-P520])で駆動することができます。バッテリーは、 USB接続したパソコン(または別売のACアダプター)を使って 充電することができます。お買い上げ時、付属のバッテリーは十分 に充電されていません。ご使用の際はあらかじめバッテリーを充電 しておくか、あるいはACアダプターを接続してください。

# バッテリーをセットする

本機の裏面にあるバッテリーケースの蓋をスライドして取り外し、 付属の専用バッテリーをセットします。

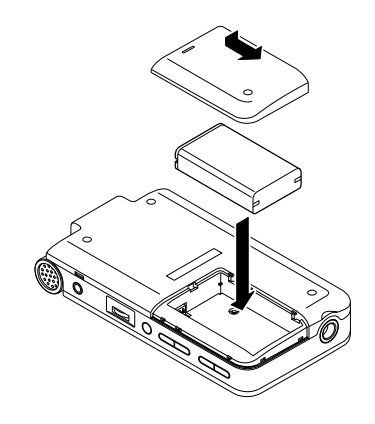

# バッテリーを充電する

# ・パソコンを使って充電する:

本機の左サイドパネルの蓋を開き、付属のUSBケーブルを使って、 本機のUSBポートとパソコンをUSB接続します。

パソコンと本機は直接接続してください。USBハブを経由した場 合の動作は保証できません。

USB接続中は本機の電源を入れなくても充電が行なわれます。

充電時間はおよそ6時間です(本機の電源オフで充電時)。

パソコンから充電中は自動的に本機がUSB接続モードになります (→14ページ「パソコンを接続する」)。

# ・別売のACアダプターを使って充電する:

別売のACアダプターを本機のDC IN 5V端子に接続した状態で、 充電が行なわれます。

充電時間はおよそ3時間です(充電時の本機の電源オン/オフ状況 にかかわらず)。

ACアダプター接続中は、充電しながら本機を使用することができ ます。

# **メ モ**

充電中はディスプレイの右にある充電インジケーターがオレン ジ色に点灯します。フル充電されると消灯します。

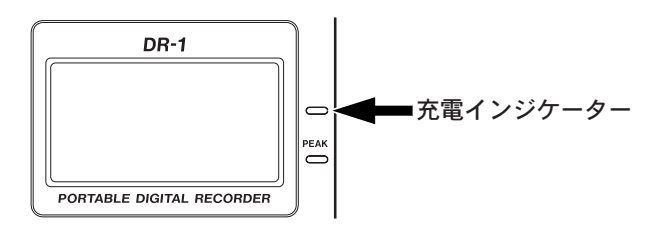

# バッテリーを交換する

本機付属のバッテリーと同じバッテリーが別売されています (BP-L2)。電源のないところで長時間のレコーディングを行なうときな どは、予備のバッテリーを用意しておくとよいでしょう。

バッテリーを交換するには、ボトムパネルのバッテリーケースの蓋 をスライドして取り外します。

# 電源を入れる

本機のPOWERキーを押し続け、画面に "TASCAM DR-1" と 表示されたら離します。

本機が起動してホーム画面が表示されます。

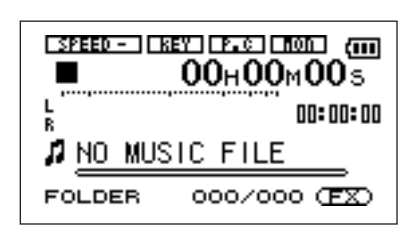

#### 電源を切るには:

POWERキーを押し続け、画面に "PORTABLE DIGITAL RECORDER" と表示されたら離します。

# 日時を設定する

本機内蔵のクロックの日時を設定します。オーディオファイル作成 時、ファイルデータとして日時が記録されます。

1. MENUキーを押してメニューリストを表示します。

2. ホイールを使ってDATE/TIME を反転し、▶/IIキーを押しま す。

DATE/TIME画面が表示されます。

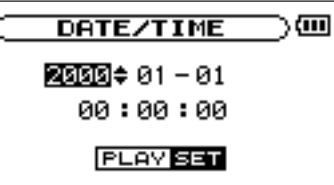

画面表示中はクロックが停止しています。

- 3.  $\leftarrow$  **/ ►►** キーを使ってカーソル(反転表示部)を移動し、ホ イールを使って値を設定します。
- 4. 設定後、▶/II キーを押すと、設定値からクロックが作動を始め ます。

ディスプレイはメニューリスト画面に戻ります。

# 本機をリセットするには

本機のバックパネルにリセット用ホールがあります。

本機の動作がおかしくなったとき、クリップの先端など細長い棒な どをこの穴に差し込んで、内部にあるボタンを押してください。電 源がオフになり、本機のシステムがリセットされます。

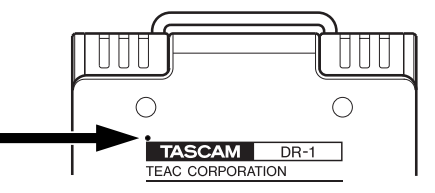

# **ご注意**

正常に動作しているときはリセットボタンを押さないでください。

# 第3章 各部の名称と機能

# トップパネル

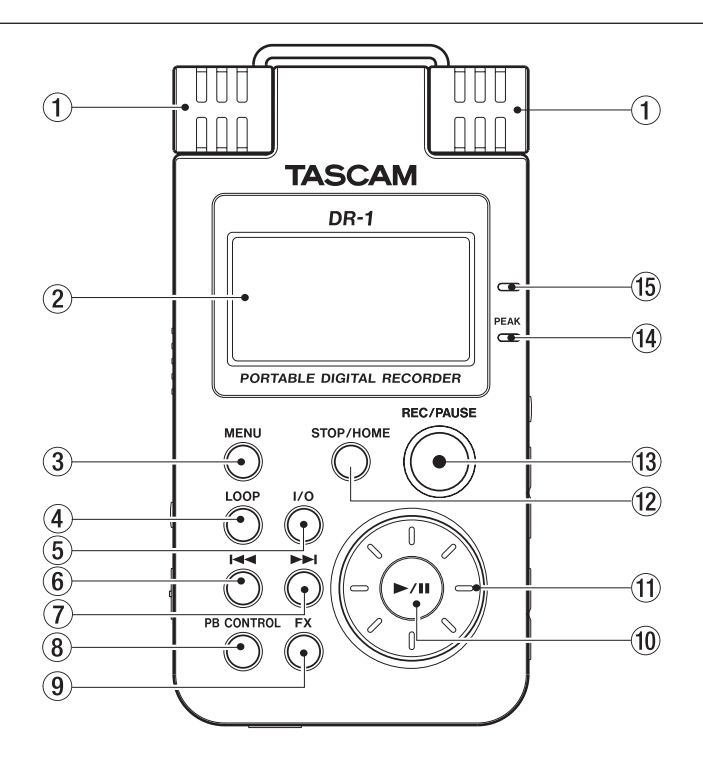

(1) 内蔵ステレオマイク

エレクトレットコンデンサータイプのステレオマイクです。こ のマイクを入力ソースにするには、入力設定画面で INT/MIC1を選択します。なお、リアパネルのMIC1 IN端子 にマイクを接続すると、内蔵マイクが無効になります。

#### 2 ディスプレイ

ホーム画面を表示する他、録音画面や各種設定画面などを表示 します。(→10ページ「画面の概要」)

#### 3 MENUキー

ホーム画面表示中にこのキーを押すとメニューリスト(MENU 画面)が表示されます。

各種設定画面を表示中にこのキーを押したときも、MENU画面 に戻ります。

MENU画面表示中にこのキーを押すとホーム画面に戻ります。

#### 4 LOOPキー

希望の区間を繰り返し再生するループ再生モードのオン/オフ を行ないます。(→28ページ「ループ再生する」)

#### 5 I/O キー

希望の区間をループ再生させるときの「始点」と「終点」を設 定します。「始点」と「終点」が設定されているときにこのキー を押すと、「始点」と「終点」がクリアされます。( → 28ペー ジ「ループ再生する」)

#### 6**Â**キー

再生中あるいは途中で停止しているときにこのキーを押すと、 曲の先頭に戻ります。

ファイルの先頭で停止しているときに押すと、手前のファイル にスキップします。

押し続けると早戻しサーチを行ないます。

設定画面表示中、画面内のカーソルを左に移動します。

ブラウザ画面では階層を戻ります。

#### 7**¯**キー

再生中や停止中にこのキーを押すと、次のファイルにスキップ します。

押し続けると早送りサーチを行ないます。

設定画面表示中、画面内のカーソルを右に移動します。

ブラウザ画面では階層を進みます。

# **メ モ**

VBRで作成されたMP3ファイルは、早送り/早戻しサーチを すると曲の経過時間と再生音がずれたり、曲の最後の部分を繰 り返して再生する場合がありますが、一旦再生を止めれば正常 な状態に復帰します。

#### 8 PB CONTROLキー

このキーを長押しすると、再生コントロール設定(PB CONTROL)画面が表示されます。PB CONTROL 画面表示 中にこのキーを長押しすると、ホーム画面に戻ります。( → 27 ページ「特殊な再生(再生コントロール機能)」)

このキーを短く押すと、PB CONTROL 画面のスピードコン トロール(VSAおよび SPEED 項目)設定のオン/オフが切 り換わります。オンのとき、ホーム画面上のSPEED アイコン が反転します。

#### $(9)$  FX  $\pm$  -

このキーを短く押すと、エフェクターのオン/オフが切り換わ ります。

このキーを長押しするとエフェクト設定画面が表示されます。 エフェクト設定画面表示中にこのキーを長押しするとホーム画 面に戻ります。(→29ページ「内蔵エフェクターを使う」)

#### 0 **Á/π**キー

ホーム画面表示中、停止中に押すと、再生を始めます。再生中 に押すと、その位置で停止します。

設定画面での操作時、選択を確定したり、階層を進んだり、確 認メッセージに対して「YES」と答えるときに使います (ENTERキー機能)。

メトロノーム画面表示中、メトロノームのスタート/ストップ を行ないます。

#### (1) ホイール

設定画面での操作時、項目の選択したり設定値の変更するとき に使います。

ホーム画面表示時、ホイールを使ってファイルの再生位置を移 動することができます。

#### <sup>(12)</sup> STOP/HOME キー

録音や再生を停止するときや、録音待機を解除するときに使い ます.

設定画面表示中に押すと、ホーム画面に戻ります。

また設定画面の操作では、確認メッセージに対して「NO」と 答えるときに使います。

#### $\overline{13}$  REC/PAUSE  $\pm -$

停止中に押すと、録音待機になり、キーが点滅します。また、 INPUT SETTING画面のMONITOR項目がONの場合、オ ーバーダビング オン/オフのポップアップが表示されます。( → 17ページ「録音する」)

録音待機中に押すと、録音が始まり、キーが点灯に変わります。

録音中に押すと、録音一時停止になります。

#### (4) PEAK インジケーター

選択中の入力信号がレベルオーバーすると点灯します。

#### (5) 充電インジケーター

本機にセットしている専用リチウムイオンバッテリーを充電し ているとき、オレンジ色に点灯します。フル充電されると消灯 します。

# 右サイドパネル

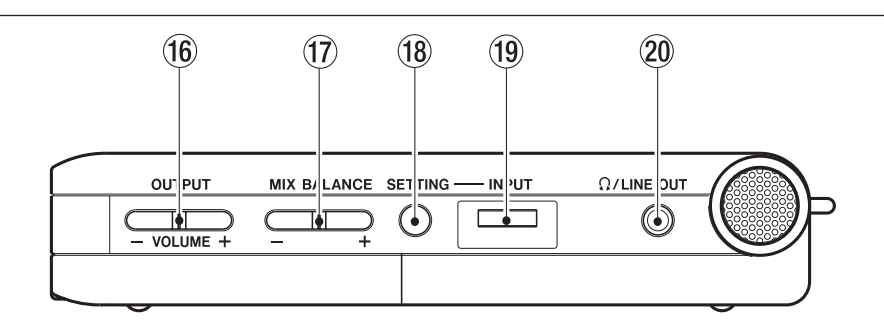

 $(16)$  OUTPUT VOLUME  $(+, -)$   $\neq -$ 

/LINE OUT端子から出力される信号のレベルを調整します。

調整中、ボリューム位置がディスプレイに表示されます。

 $\overline{17}$  MIX BALANCE  $(+, -)$   $\overline{+}$ 

INPUT SETTING 画面のMONITOR 項目をオンに設定した とき、入力信号にミックスする再生信号の音量を調節します。 操作中、再生音量が表示されます。音量を上げるときは+キー、 下げるときは-キーを使います。

MONITOR 項目の設定がオフのとき、キーを押すと、 "MONITOR OFF" と表示され、設定を行うことができません。

#### **18 SETTING キー**

このキーを押すと入力設定(INPUT SETTING)画面が表示 されます。この画面で、入力の選択、INT/MIC1 IN の設定、 入力信号の常時モニターのオン/オフ行ないます。

#### o INPUTボリューム

内蔵マイク、MIC1 IN 端子、MIC2 IN 端子からの入力信号の 入力レベルを調節します。LINE IN 端子からの入力信号は調節 できません。

# **20 Ω/LINE OUT端子**

ヘッドホンまたはアンプなどのライン入力端子に接続します。 INPUT SETTING 画面の MONITOR 項目の設定とレコーダ ーの動作状態に応じて、入力信号、再生信号、または入力信号 と再生信号のミックス信号が出力されます。

# 第3章 各部の名称と機能

# 左サイドパネル

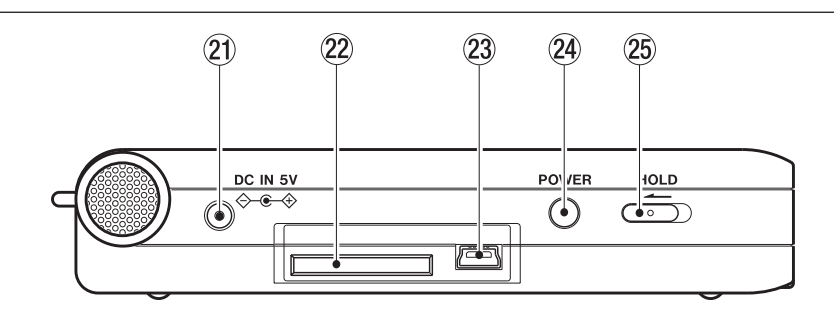

#### **21 DC IN 5V端子**

ACアダプター(別売りのTASCAM PS-P520)を接続しま す。

#### 22 SDカードスロット

SDカードをセットします。(→4ページ「SDカードについ て」)

# 23 USB ポート

付属のUSBケーブルを使ってパソコンと接続するための USBポートです。(→ 14ページ「パソコンを接続する」)

#### **ご注意**

パソコンとの接続はUSBハブを経由せずに、直接接続してく ださい。

# フロントパネル

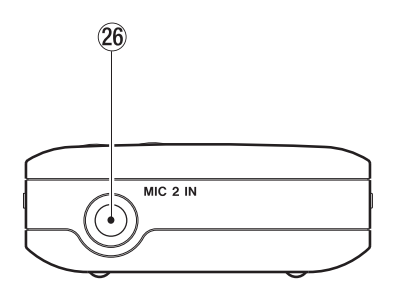

#### **26 MIC2 IN端子**

マイクを接続するためのモノラル標準ジャックです。

# リアパネル

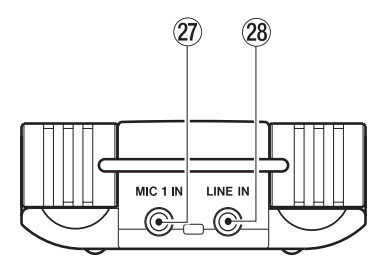

#### **27) MIC1 IN端子**

ステレオミニジャックのマイク入力端子です。

プラグインパワーに対応しています。

設定はINPUT SETTING画面を使って行ないます。

#### <sup>28</sup> LINE IN 端子

ステレオミニジャックのライン入力端子です。規定入力レベル は-10dBV固定です。

# **@ POWERキー**

長押しすることにより、電源のオン/オフを行ないます。

#### g HOLDスイッチ

左(ON)側にセットするとホールド機能が働きます。ホールド 中はすべてのキー操作を受付けません。

# ボトムパネル

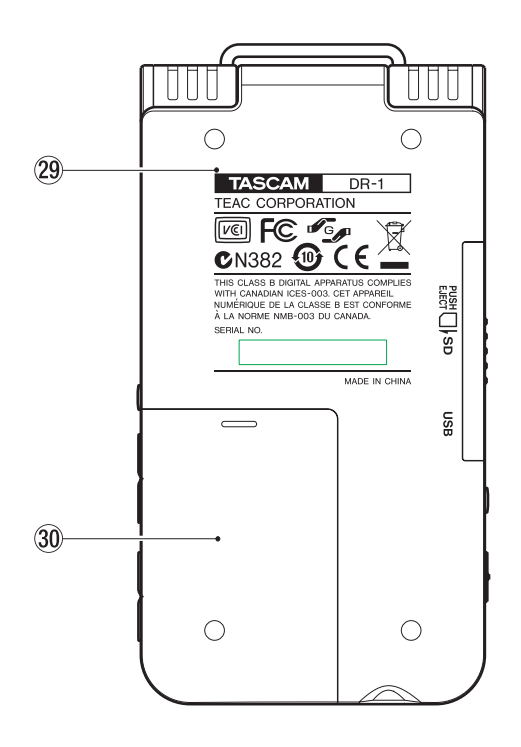

#### 29 リセット用ホール

本機の動作がおかしくなったとき、クリップなどをこの穴に差 し込んで、内部にあるシステムリセットボタンを押します。ボ タンを押すと電源がオフになります。

### **ご注意**

通常の動作中はシステムリセットボタンを押さないでください。

# 30 バッテリーケース

専用リチウムイオンバッテリーを収納します。

# 第4章 画面の概要

通常の再生時や停止時はディスプレイにホーム画面が表示されま す。各種設定時はそれぞれの設定画面が表示されます。また録音中 や録音待機中は録音画面が表示されます。

# ホーム画面

以下にホーム画面の表示項目を説明します。

各設定画面や録音画面についてはそれぞれの説明個所をご覧くださ い。

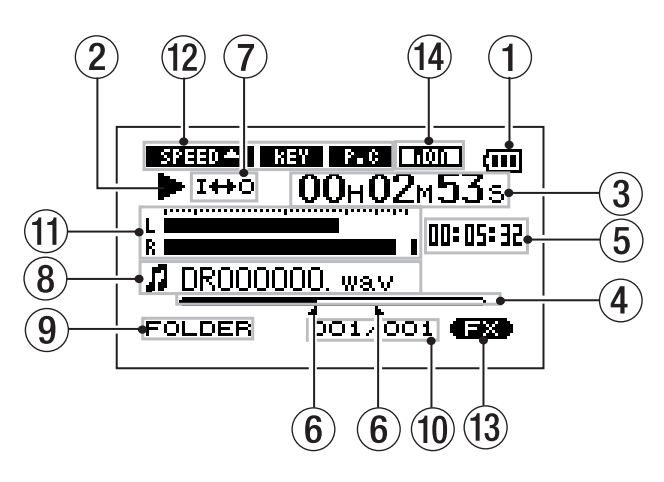

1 電源

リチウムイオン電池駆動時は電池アイコンを表示します。電池 残量が3目盛り(充電が必要になったときの点滅表示を含めて 計4段階)で表示されます。

(2) レコーダー動作

レコーダーの動作状態をアイコン表示します。

- **Á**:再生中
- **π**:ファイルの途中で停止中
- **ª**:ファイルの先頭で停止中
- ▶ : 早送り中
- **←**:早戻し中
- **¯**:次のファイルの先頭にスキップ
- **1→→**: 現在または手前のファイルの先頭にスキップ
- 3 経過時間

再生中のファイルの経過時間(時:分:秒)を表示します。

4 再生位置表示バー

現在の再生位置をバー表示します。再生の経過とともに、左か らバーが伸びていきます。

5 残量時間

再生中のファイルの残量時間(時:分:秒)を表示します。

6 ループの始点/終点設定状況

ループ再生の始点/終点の設定状況を表示します。

始点を設定すると、再生位置表示バー上の該当位置に "■" が 表示されます。

終点を設定すると、再生位置表示バー上の該当位置に "■ " が 表示されます。

7 ループ/リピート設定状態

状況に応じて以下のアイコンを表示します。

**LEINFLE** : シングル再生中

**ゆ:** : 1曲リピート中

<sup>はコロレ</sup>: プレイエリア内の全曲中

:ループリピート中

8 ファイル情報

再生中のファイルのタグ情報またはファイル名を表示します。

ID3タグ情報を持つMP3ファイルの場合、ID3タグ情報が優 先して表示されます。

ID3タグ情報を持たないMP3ファイル、およびWAVファイル の場合、ファイル名が表示されます。

# **メ モ**

ID3タグ情報とは、MP3ファイルに保存可能なタイトルやアー ティスト名の情報です。

9 再生対象エリア

現在の再生対象エリアを表示します。

ALL: MUSICフォルダ内の全ファイル

FOLDER: MUSIC フォルダ内のサブフォルダ内のファイル

P.LIST:プレイリストに登録されたファイル

0 再生ファイル番号/総ファイル数

再生対象エリアの総ファイル数と現在のファイル番号を表示し ます。

q レベルメーター

選択中の入力からの信号と再生ファイルの信号をMIXしたレベ ルを表示します。入力オーバーになると、一番右のドットがし ばらく点灯します。

12 再生コントロール機能の設定状態

各再生コントロール機能(スピードコントロール、キーチェン ジ、パートキャンセル)が現在有効かどうかを表示します。有 効なとき、反転表示になります。(→27 ページ「特殊な再生 (再生コントロール機能」)

(3) エフェクターのオン/オフ状態

エフェクトのオン/オフ状態を表示します。エフェクト機能を オンにしたとき反転表示になります。

(4) 入力モニターの設定状態

INPUT SETTING画面のモニターのオン/オフを表示します。 モニターをオンにしたとき反転表示となります。

# 録音画面

REC/PAUSE キーを押して録音待機にしたとき、および再度 REC/PAUSEキーを押して録音を実行しているときに表示されま す。

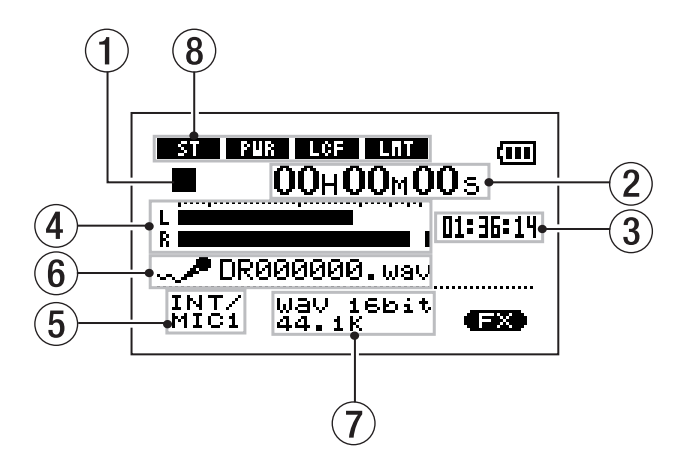

電源表示、およびエフェクターのオン/オフ表示は、ホーム画面と 同じです。これらの他に以下の表示があります。

1 レコーダー動作

- **º**:録音中
- **π**:録音一時停止中
- ■:録音待機中
- 2 録音経過時間

録音ファイルの経過時間(時:分:秒)を表示します。

録音待機時は録音可能な時間の表示となります。

3 録音残時間

録音の残時間(時:分:秒)を表示します。

4 録音レベルメーター

選択中の入力から入力信号のレベルをL、Rチャンネル別々に表 示します。

5 入力選択

入力ソースを表示します。

6 ファイル名

録音するファイルに自動的に付けられるファイル名を表示しま す。

7 録音モード

録音ファイルの形式/サンプリング周波数を表示します。オー バーダビング中は、再生ファイルの情報(ファイル名、または MP3のID3TAG)を表示します。

8 INT/MIC1の設定状態

内蔵マイク/MIC1入力に関する設定(ステレオ録音、プラグイ ンパワー、ローカットフィルターおよびレベルコントロール) の状態を表示します。

# 設定画面

本機ではディスプレイに表示される各種設定画面を使って、さまざまな設定や操作、あるいは情報表示を行ないます。

#### **メ モ**

各種設定画面では、設定の他に、機能実行、情報表示なども行ないますが、本書では「設定画面」と呼びます。

### 設定画面の構成

各設定画面には、メニューリスト画面(MENU画面)を呼び出し、この画面からアクセスするものと、専用キーから直接アクセスするものが あります。

以下に設定画面構成をまとめます。

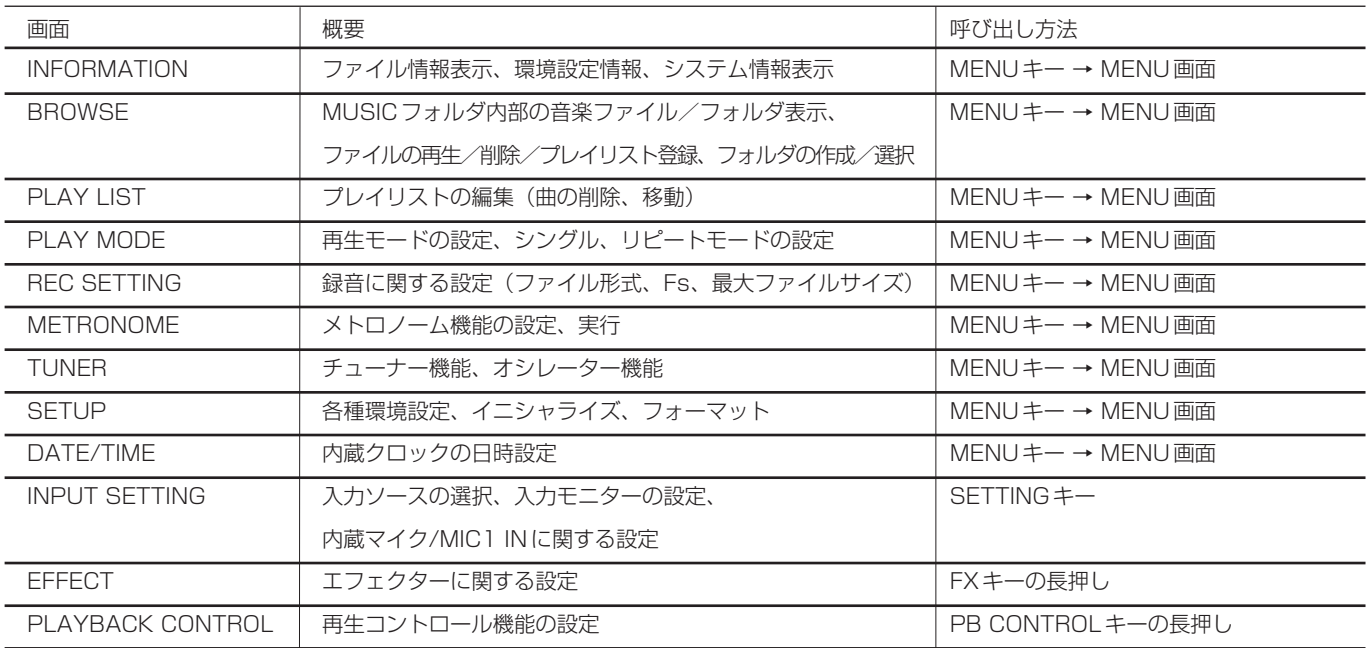

### 操作の基本

各種設定画面の操作には MENU キー、▶/Ⅱ キー、ホイールおよ び **144/▶▶** キーを主に使います。そのほかに、STOP/HOMEキ ーを使う場合もあります。それぞれ、以下の働きをします。

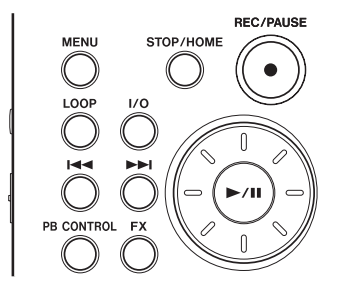

#### MENUキー:

このキーを押すと、メニューリスト画面(MENU画面)が表示 されます(MENU 画面表示中および録音画面表示中を除きま す)。

MENU画面表示中にこのキーを押すと、ホーム画面に戻ります。 録音画面表示中はこのキーは無効です。

#### ホイール:

項目を選択したり、値を変更するときに使います。

**Á/π**キー:

項目選択を確定したり、確認メッセージに対して「YES」と答 えるときに押します(いわゆる「ENTERキー」としての機能)。

メトロノーム画面ではメトロノームのスタート/ストップを行 ないます。

**Â**キー:

設定画面表示中、画面内のカーソル(反転表示部)を左に移動 します。設定項目の値の設定を行なった後、項目選択に戻すと きなどに使います。

**¯**キー:

設定画面表示中、画面内のカーソル(反転表示部)を右に移動 **します。多くの場合、▶/Ⅱキーでも操作できます。** 

# *12 TASCAM DR-1*

STOP/HOMEキー:

設定画面表示中、ホーム画面に戻るときに押します。ただし確 認メッセージ表示中は「NO」と答えるときに押します。

**メ モ**

再生中も、メニュー操作を行なうことができます。

#### 実際の操作例

例として、SETUP メニューの CUE/REV SPEED 項目を使っ て、「早送り/早戻しのスピード」を変更してみましょう。

1. ホーム画面表示中にMENUキーを押します。

MENU画面が表示されます。

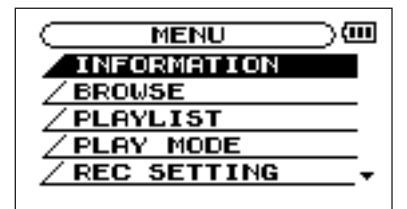

#### **メ モ**

上図のように画面右下部の▼表示は、現在の画面表示より下に まだ表示内容があることを示しています。

現在の画面表示より上にまだ表示内容がある場合は▲が表示さ れます。

**2.** ホイールを回して SETUP を反転表示し、▶/Ⅱ キーを押しま す。

SETUP画面が表示されます。

3. ホイールを回して CUE/REV SPEED 項目を反転表示し、 **►/Ⅱキーを押します。** 

現在の設定値(初期設定では "X8")が反転表示になります。

#### **メ モ**

**►/Ⅱキーの代わりに▶▶ キーを使うこともできます。** 

4. ホイールを回して希望の設定にします。

そのまま設定が確定します。**Á/π**キーを押す必要はありません。

### **メ モ**

設定値の右側に▲が表示されているとき、ホイールを右に回す と別の値に変わり、▼が表示されているとき、ホイールを左に 回すと別の値に変わります。

5. STOP/HOMEキーを押すと、ホーム画面に戻ります。

# モニターを接続する

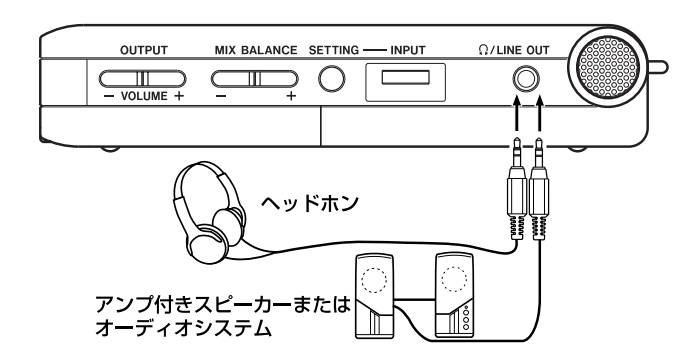

本機の /LINE OUT 端子にヘッドホンまたはモニターシステム (アンプ内蔵スピーカー、アンプ/スピーカーシステムなど)を接 続します。

# パソコンを接続する

本機とパソコンを接続することにより、パソコン上の音楽ファイル (WAVまたはMP3形式)を本機に転送(コピー)したり、パソコ ンから本機のファイルの削除やフォルダ操作を行なうことができま す。

パソコンと接続するには、本機の左サイドパネルの蓋を開き、付属 のUSBケーブルを使って、本機のUSBポートとパソコンのUSB ポートを接続します。

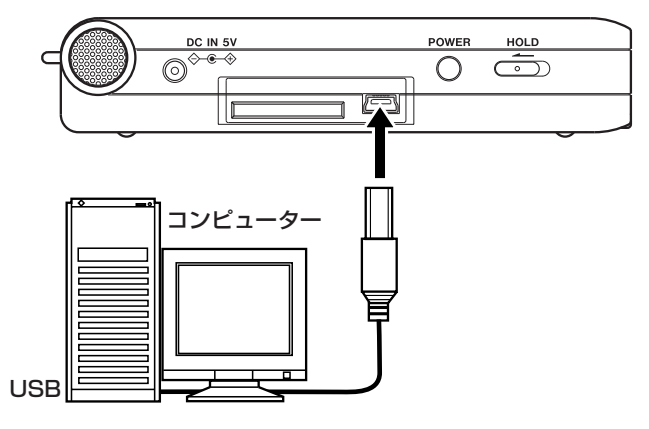

接続すると本機の画面に、"USB connected.." が表示されます。

パソコンの画面に、本機が "DR-1" というボリュームラベルの外 部ドライブとして表示されます。

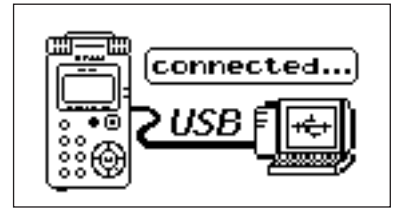

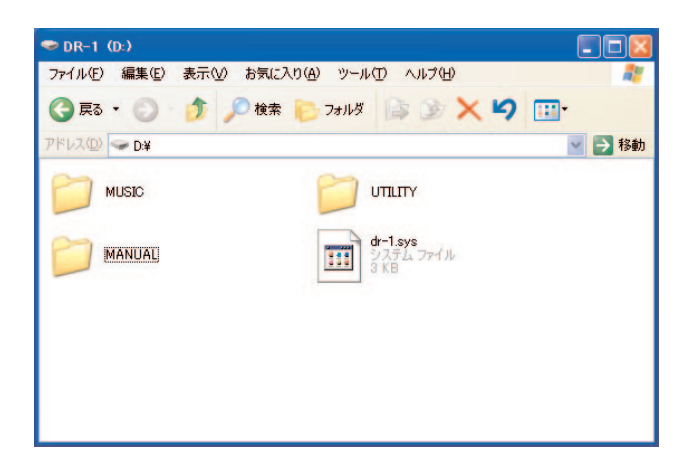

"DR-1"ドライブの中には、MUSICフォルダ、UTILITYフォ ルダおよび取扱説明書のPDFデータを収録したMANUALフォ ルダがあります。

# 接続を外す

パソコンと本機の接続を外すときは、パソコンから本機を正しい手 順で切り離してから、USBケーブルを外します。本機が自動的に 再起動します。

パソコン側での接続解除方法については、パソコンの取扱説明書を ご覧ください。

# 外部のマイクやオーディオ機器を接続する

本機にはステレオマイクが内蔵されていますので、これを使って録 音や歌の練習などを行なうことができますが、外部の音源を入力す ることもできます。外部音源はライン入力端子または2種類のマイ ク入力端子から入力します。これらの端子を使った接続について説 明します。(接続に伴う設定や入力レベル設定については「録音す る」(17ページ)をご覧ください。

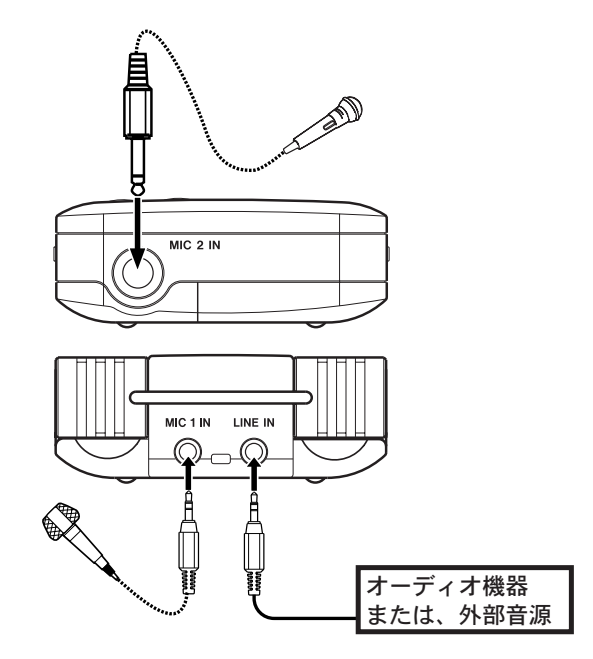

# 第5章 接続する

### MIC1 IN端子に接続する

リアパネルのMIC1 IN端子 (ステレオミニジャック)にワンポイ ントステレオのエレクトレットコンデンサーマイクなどを接続する ことができます。INPUT SETTING 画面を使って、オートゲイ ンやローカットフィルターなどの設定を行ないます。( → 17ペー ジ「入力ソースを選択する」)

# MIC2 IN端子に接続する

フロントパネルのMIC2 IN端子(モノラル標準ジャック)にダイ ナミックマイクなどを接続することができます。

#### **メ モ**

この端子の入力信号に対しては、オートゲイン機能やフィルタ ー機能を使うことができません。

# LINE IN端子に接続する

リアパネルの LINE IN 端子 (ステレオミニジャック)にオーディ オ機器のライン出力などを接続することができます。

#### **メ モ**

LINE IN端子からの入力のレベルは調節することができません。

# 第6章 パソコンから曲を取り込む

本機では、練習やフレーズコピーなどを行なう素材として、あるい は後述するオーバーダビング録音のときの再生素材として、パソコ ンからオーディオファイルをUSB経由で転送することができま す。

なお本機で扱うことができるオーディオファイル形式は、MP3  $(32kbps \sim 320kbps, 44.1kHz / 48kHz)$ およびWAV (44.1/48kHz、16/24ピット)です。

#### **メ モ**

DR-1とパソコンをUSB接続する代わりに、DR-1からSDカ ードを取り外して直接(あるいはカードアダプターを使って) パソコンにセットしても、同じ操作ができます。

# パソコン上にオーディオファイルを準備する

パソコンの機能/ソフトウェアアプリケーションを使って、CDの 楽曲などをパソコンに取り込みます。

パソコンに取り込むときに、最終的にDR-1に取り込むファイルの 形式(上記のMP3、WAV)に合わせて、ファイル形式を選んで ください。

# パソコンからオーディオファイルを取り込む

- 1. 本機とパソコンを接続します。(→ 14ページ「パソコンを接 続する」)
- **2.** パソコン上の "DR-1"ドライブをクリックして開きます。

UTILITYフォルダ、MUSICフォルダが表示されます。

3. パソコン上の希望のオーディオファイルをMUSICフォルダに ドラッグ&ドロップします。

オーディオファイルが本機にコピーされます。

#### **ヒント**

パソコン上の操作で、MUSICフォルダ内を管理することができ ます。

- ・ MUSICフォルダ内にサブフォルダを作成することができます。 サブフォルダは2階層下まで作成できます。本機ではフォルダ 内のみを再生範囲に設定することもできますので、取り込む楽 曲のカテゴリーや演奏者別に整理しておくと便利です。( → 25 ページ「フォルダ操作」)
- ・ サブフォルダや楽曲に希望の名前を付けておくと、本機の画面 に表示されます。
- 4. コピーを終えたら、パソコン側でDR-1の接続を解除してから、 USBケーブルを抜きます。

パソコン側での接続解除方法については、パソコンの取扱説明 書をご覧ください。

本機が再起動します。

# 第7章 基本再生

ホーム画面表示中、▶/Ⅱキー、▶▲キー、▶▶キーを使って、通 常のCDプレーヤーなどと同じように操作します。

またホイールを使って再生位置の移動ができます。

#### **メ モ**

ホーム画面を表示していないとき、これらのキー/ホイールは 別の働きをします。

以下の説明は、本機で再生可能なオーディオファイルを収録した SDカードがセットされていることを前提にしています。

# 再生する

停止中に▶/Ⅱキーを押すと、再生を始めます。

# 停止する

再生中に▶/IIキーまたはSTOP/HOMEキーを押すと、その位置 で停止します。

# ファイルを選ぶ

再生中や停止中に**Â**/**¯**キーを使ってファイルを選択しま す。

再生中あるいはファイルの途中で停止しているときに I<< キーを 押すと、ファイルの先頭に戻ります。

ファイルの先頭で停止しているときに**Â**キー押すと、手前のフ ァイルにスキップします。

**▶▶ キーを押すと、常に次のファイルにスキップします。** 

# **メ モ**

再生できるファイルは、再生エリア内のファイルです。( → 22 ページ「PLAY MODE画面を使って再生エリアを設定する」)

### **メ モ**

再生中のファイル情報(曲名など)やファイル番号がディスプ レイ上に表示されます。

#### **メ モ**

ファイルの先頭で停止しているときは、ディスプレイに動作ア イコン■を表示します。ファイルの途中で停止しているときは、 動作アイコン**π**を表示します。

# 早戻し/早送りする

**Â**/**¯**キーを押し続けると早戻し/早送りサーチを行ないま す。

# **メ モ**

SETUP画面の CUE/REV SPEED 項目を使って、サーチス ピードを設定することができます。(→31 ページ「環境設定 など」)

# ホイールを使って再生位置を移動する

ホイールを使って、ファイル内の再生位置を移動することができま す。

ホイールを回すと、再生位置表示バーの示す位置が変わり、再生位 置が移動していることが確認できます。

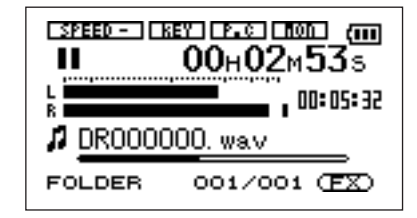

# **メ モ**

ホイールを回している間、音声は出力されません。

# 音量を調節する

/LINE OUT 端子から出力されるモニター信号の音量を、 OUTPUT VOLUMEキーを使って調節します。調整中、ボリュー ム位置がディスプレイに表示されます。

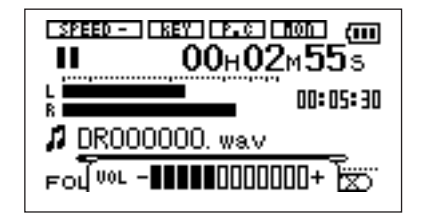

#### **メ モ**

MIX BALANCE キーを使って再生音量を下げた状態でオーバ ーダビングしたオーディオファイルを再生すると、モニターレ ベルが録音時より低くなります。この場合は MIX BALANCE +キーを使ってミックスバランスを最大にしてください。

第8章 録音する

本機は内蔵マイクを使った録音の他に、外部マイクあるいは外部オ ーディオ機器(CDプレーヤーなど)を録音することができます。 録音オーディオファイル形式はMP3 (32kbps~320kbps、 44.1kHz/48kHz)、WAV(44.1/48kHz、16/24ピット) から選択可能です。さらに本機では、オーディオファイルを再生し ながら入力信号をミックスして録音することができます(オーバー ダビング機能)。

# ファイル形式/サンプリング周波数を選択 する

録音を実行する前に、録音オーディオのファイル形式を選択します。

1. MENUキーを押します。

メニューリスト画面が表示されます。

2. REC SETTING メニューを選択します。

REC SETTING画面が表示されます。

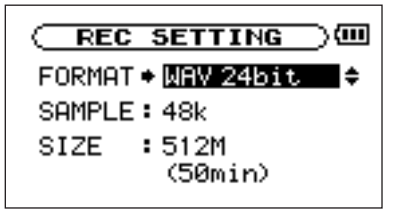

3. FORMAT項目で、ファイル形式を選択します。

以下の中から選択できます。

WAV 16bit(初期設定)、WAV 24bit、

MP3 32kbps,64kbps,96kbps,128kbps,192kbps, 256kbps,320kbps

### **メ モ**

オーバーダビングをする場合、ファイル形式をWAVに設定し てください。MP3に設定してオーバーダビング録音を行なうこ とはできません。(→20ページ「オーバーダビングをする」)

# **メ モ**

WAVはデータ圧縮をしない音質重視のファイル形式ですが、メ モリーをたくさん使います。MP3はデータを圧縮するファイル 形式ですので、メモリーをあまり消費しません。

4. SAMPLES 項目で、サンプリング周波数を選択します。

44.1kHz(初期設定)または48kHzを選ぶことができます。

# 最大ファイルサイズを設定する

上記のオーディオファイル形式を選択する REC SETTING 画面 で、作成するオーディオファイルの最大ファイルサイズを設定しま す。オーディオを録音中、設定した最大ファイルサイズに達すると 自動的に録音が終了します。

1. MENUキーを押します。

メニューリスト画面が表示されます。

2. REC SETTING メニューを選択します。

REC SETTING画面が表示されます。

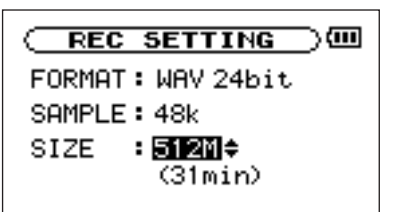

3. REC SETTING 項目で、最大ファイルサイズを選択します。

以下の中から選択できます。

64M、128M、256M、512M、1G、2G(初期設定)

ファイルサイズ値の下に、選択サイズにおける録音時間が表示 されます。

#### **メ モ**

ファイル形式によって、同じファイルサイズにおける録音時間 が異なります。また録音時間が24時間以上の場合、23時59 分59秒として表示されます。

# 入力ソースを選択する

以下の手順で入力ソースを選択します。

**メ モ**

録音時、入力ソースが録音ソースになります。

1. SETTINGキーを押して、INPUT SETTING画面を表示しま す。

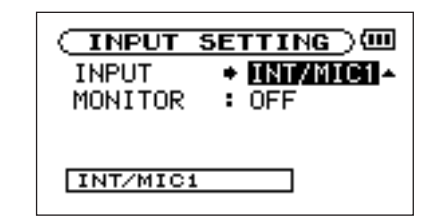

2. INPUT項目で希望の入力ソースを選択します。

・INT/MIC1:

MIC1 IN端子(ステレオミニジャック)にマイクケーブルを接 続していないときは内蔵マイク、接続しているときはMIC1 IN 端子に入力されるマイク信号が入力ソースになります。

INT/MIC1 選択時は、入力の機能の設定を行ないます。(→ 18ページ「INT/MIC1入力の機能を設定する」)

・MIC2:

フロントパネルのMIC2 IN端子(モノラル標準ジャック)に入 力されるマイク信号が録音ソースになります。L/R両チャンネ ルに同じ信号が供給されます。

・LINE:

リアパネルのLINE IN端子 (ステレオミニジャック)に入力さ れるラインレベル信号(-10dBV)が録音ソースになります。

# **ご注意**

マイクを使って録音を行なうときは、モニターはヘッドホンを 使って行なってください。スピーカーを使ってモニターすると、 スピーカーの出力音が入力されて、正常な音で録音できなかっ たり、ハウリング(フィードバック)を起こす可能性がありま す。

# **ヒント**

本機にはエフェクターが内蔵され、必要に応じて入力ソースに 掛けることができます。(→29 ページ「内蔵エフェクターを 使う」)

# INT/MIC1入力の機能を設定する

INPUT 項目で INT/MIC1 を選択した場合、I<< キーを押して INPUTを反転させてから、ホイールを右に回します。

INT/MIC1入力の機能設定画面になります。

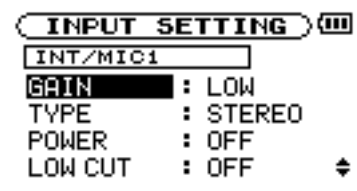

この画面には以下の設定項目があります。POWER 項目以外の設 定は、内蔵マイクに対しても有効です。

#### GAIN

入力の感度(HIGH,MID または LOW)を選択します。初期設 定は"MID"です。入力レベルが低すぎるときは"HIGH"を、入力 レベルが高いときは"LOW"を選択してください。

#### **TYPE**

接続するマイクに応じて、ステレオ(STEREO)またはモノ ラル (MONO) を選択します。初期設定は STEREO です。 "MONO" を選択すると、L/R両チャンネルに同じ信号が供給さ れます。

#### **POWER**

プラグインパワーを必要とするマイクを接続したとき、"ON" に設定します。初期設定はOFFです(内臓マイク使用時は OFFとしてください)。

#### **ご注意**

ダイナミックマイクや電池内蔵のマイクを接続するときは "OFF" に設定してください。"ON" にするとマイクの故障の原 因になる恐れがあります。

#### LOW CUT

ローカットフィルターの設定を行ないます。

初期設定は OFF です。"80Hz" または "120Hz" を選択する と、それぞれのカットオフ周波数を持つローカットフィルター が働きます。

# **メ モ**

屋外での録音などで風の音が入る場合は "ON" に設定してみて ください。

### LEVEL CTRL

レベルコントロールの機能を設定します。

初期設定は "OFF" です。

# AUTOにすると

入力レベルに応じて本機の入力ゲインが変化し、大きい音も小 さい音も一定のレベルになります。

#### LMTにすると

入力レベルに応じて本機の入力ゲインが変化し、大きい音が入 力されても歪まないようなレベルになります。

# **メ モ**

ライブなどで不意に大きな音が入力されてしまう時に "LMT" にすると、過大入力を防いで歪みのない録音ができます。

### 録音画面上の入力機能表示

録音画面上に、TYPE、POWER、LOW CUT、LEVEL CTRLの 設定状況がアイコン表示されます。

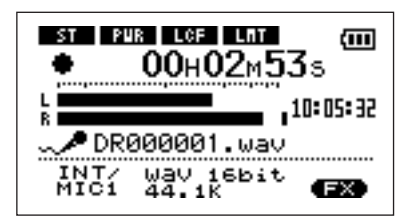

- ST: TYPE 項目を "STEREO" に設定すると反転しま す。
- PWR: POWER項目を"ON"に設定すると反転します。
- LCF: LOW CUT項目を "80Hz" または "120Hz" に 設定すると反転します。
- LEVEL CTRL: LEVEL CTRL 項目を "AUTO" または "LMT" に設定すると反転します。

# 内蔵マイクの角度を調整する

内蔵マイクの角度を変えることができます。録音時の本機の置き方 と音源の位置に応じて、最適な角度を選んでください。

角度調節は以下のように90°の範囲で変えることができます。

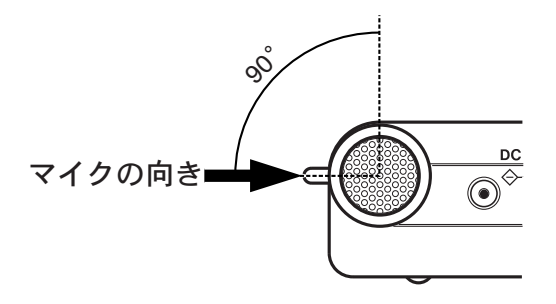

# マイクの入力レベルを調節する

各マイク入力のレベルを調節することができます(LINE IN端子か らの信号の入力レベルは固定です)。

- 以下に録音画面を使ってレベル設定を行なう手順を説明します。
- 1. REC/PAUSEキーを押して録音待機にします。
	- キーが赤く点滅し、ディスプレイが録音画面になります。

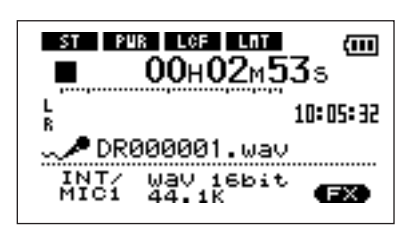

2. 右サイドパネルのINPUTボリュームを使って、マイクの入力レ ベルを調節します。

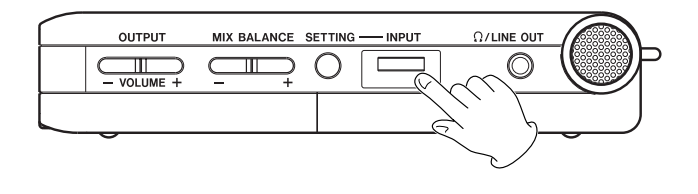

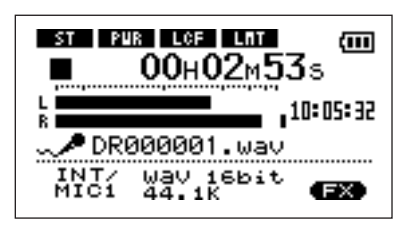

入力レベルがL/Rメーターに表示されます。入力が高過ぎると、 ディスプレイの脇にあるPEAKインジケーターが点灯します。

PEAKインジケーターが点灯する手前ぐらいにレベルを設定し てください。

- 入力ソースとして INT/MIC1 を選択して内蔵マイクまたは MIC1入力を使っているとき、INPUTボリュームを最大にして もレベルが低い場合は、INT/MIC1 入力の機能設定画面で GAIN 項目をより高い設定にしてください。(→ 18ページ 「INT/MIC1入力の機能を設定する)」
- 入力ソースとして "LINE" を選択した場合、入力のレベルは、 ソース側で調節してください。

### **メ モ**

録音待機を解除するにはSTOP/HOMEキーを押します。

# **ヒント**

INPUTボリュームの調節だけでなく、マイクと音源との距離や 向きを調節してみてください。また、マイクの向き距離や向き によって音質が変わります。

# 録音について

本機は、入力した信号を録音する通常録音に加えて、再生信号と入 力信号をミックスして録音するオーバーダビングが可能です。

### ・通常録音:

通常の録音(入力信号の録音)を行ないます。自動的に新しい ファイルが作成されます。

### ・オーバーダビング:

オーディオファイルの再生信号に入力信号をミックスして録音 します。例えば、カラオケを録音したファイルに合わせて演奏 した歌や楽器を録音することができます。

この場合も自動的に新しいファイルが作成され、再生したオー ディオファイルは上書きされません。

# **ヒント**

オーバーダビングを使って、次々と音を重ねていくことができ ますので、本機を簡易MTRのように使うことができます。

# 通常の録音をする

以下の操作手順は、すでに入力が選択され、レベル調整を終え、ホ ーム画面が表示されていることを前提にしています。

1. REC/PAUSEキーを押して録音待機にします。

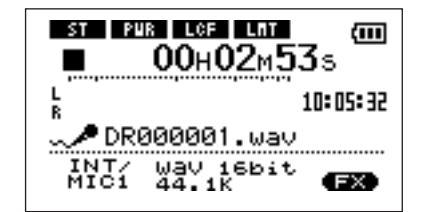

画面には録音ファイル名とともに、入力ソース、録音オーディ オファイル形式およびサンプリング周波数が表示されますので、 録音を開始する前に確認することができます。

### **メ モ**

INPUT SETTING画面のMONITOR項目を "ON" にして常 に入力をモニターできる状態にした場合、オーバーダビング "ON/OFF" を選択するポップアップが表示されます。この場 合、"OFF" を反転した状態で次の手順2に進んでください。

2. 再びREC/PAUSEキーを押します。

通常の録音が始まります。

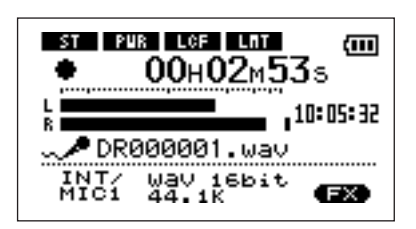

録音が始まると REC/PAUSE キーが点灯に変わり、ディスプ レイには録音経過時間および録音残時間が表示されます。

# 第8章 録音する

3. 録音を終了するにはSTOP/HOMEキーを押します。

オーディオファイルが作成されます。

● 録音を一時停止するにはREC/PAUSEキーを押します。再度 REC/PAUSE キーを押すと、同じファイルに続きが録音され ます。一時停止後に STOP/HOME キーを押すと、一時停止ま でを録音したオーディオファイルが作成されます。

# オーバーダビングをする

保存されている曲を再生しながら演奏し、両方の音をミックスして 新たなファイルに録音します。

#### 準備する

オーバーダビングをする場合、以下の準備が必要です。

- $\bullet$  ファイル形式を "WAV" に設定します。
- オーバーダビングで作成できるのはWAVファイルのみです。
- 1. MENUキーを押してMENU画面を表示します。
- 2. ホイールを使ってREC SETTING を反転し、▶/Ⅱキーを押 します。
- 3. ホイールを使って FORMAT を反転し、▶/Ⅱキーを押します。
- 4. ホイールを使って、"WAV 16bit" または "WAV 24bit" を 選択します。
- 5. STOP/HOMEキーを押してホーム画面に戻します。
- INPUT SETTING画面の MONITOR 項目を "ON" にします。
- 1. SETTING キーを押して INPUT SETTING 画面を表示しま す。
- **2.** ホイールを使って MONITOR 項目を反転し、▶/Ⅱキーを押し ます。
- 3. ホイールを使って "ON" を選択します。

この状態で、常に入力信号をモニターできるようになります。

すなわち、再生中は再生信号と入力信号のミックス信号をモニ ターできます。

4. STOP/HOMEキーを押してホーム画面に戻します。

#### **ヒント**

上記の設定にすると、オーバーダビング以外に、録音した(あ るいは取り込んだ)オーディオファイルに合わせて歌や楽器の 練習をしたり、カラオケを楽しむことができます。

#### 録音する

以下の操作手順は、すでに入力が選択され、レベル調整を終え、上 記の準備を終えていることを前提にしています。

1. ホーム画面表示中、**I<→** / ▶▶I キーを使って、再生するファイ ルを選択します。

#### **メ モ**

現在の再生エリア以外のファイルを再生する場合、BROWSE 画面で直接ファイルを選択するか(→ 25ページ「ブラウズ (BROWSE)画面」)、PLAY MODE画面で希望の再生エリア を選択してから上記操作を行ないます。( → 22ページ 「PLAY MODE画面を使って再生エリアを設定する」)

- 2. ▶/Ⅱキーを押して再生を開始しながら演奏を行ない、再生音と 歌(演奏)との音量バランスをチェックします。
- 3. 必要に応じて、MIX BALANCE キーを使って再生信号の音量 を増減することによって、バランスを調節します。

調整中(キー操作中)、再生ボリュームがディスプレイの下部に バー表示されます。

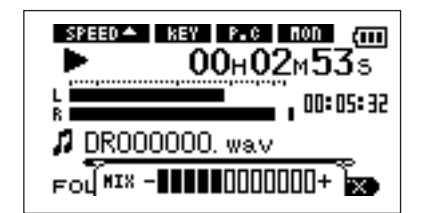

4. REC/PAUSEキーを押して録音待機にします。

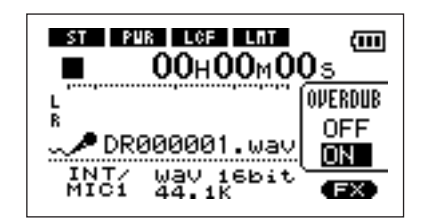

画面にオーバーダビング オン/オフのポップアップが表示され ます。

また録音ファイル名、入力ソース、録音オーディオファイルの 形式/サンプリング周波数が表示されますので、録音を開始す る前に確認することができます。

- 5. ホイールを使って、オーバーダビング オン/オフのポップアッ プ上の "ON" を反転します。
- 6. 再びREC/PAUSEキーを押します。

オーバーダビングが始まります。

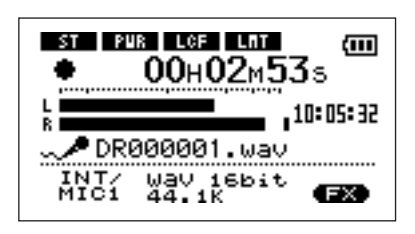

録音が始まると REC/PAUSE キーが点灯に変わり、ディスプ レイには録音経過時間および録音残時間が表示されます。

また、下部には再生されているファイル名が表示されます。

# **メ モ**

オーバーダビングをする場合、ファイル形式を "WAV" に設定 してください( → 17ページ「ファイル形式/サンプリング周 波数を選択する」)。ファイル形式をMP3に設定した状態で録 音を開始しようとすると、メッセージ (Format is MP3) が 表示され、操作を受け付けません。

7. 録音を終了するには再生するファイルをBROWSE画面で直接 選択するか( → 25ページ「ブラウズ(BROWSE)画面」)、 あるいはSTOPキーを押します。

# **ご注意**

オーバーダビング中は、一時停止はできません (REC/PAUSE キー操作を受け付けません)。

# 第9章 再生エリアとプレイリスト

ホーム画面上では、144 / ▶▶ キーを使って再生曲(ファイル) を選びます。このときに選択可能なファイルの範囲を「再生エリア」 として設定することができます。

カード上に数多くのファイルが記録されている場合など、選択範囲 を限定することにより選択がやりやすくなります。

PLAY MODE 画面で、再生エリアを全ファイル、現在のフォル ダ、プレイリストの中から選択することができます。また、 BROWSE 画面を使って希望のフォルダを再生エリアに設定する ことができます。

# **メ モ**

BROWSE 画面では、再生エリア設定にかかわらず、カード上 の希望のファイルを選択することができます。

# PLAY MODE画面を使って再生エリアを 設定する

PLAY MODE 画面で再生エリアを選択するには、以下の操作を 行ないます。

1. MENU キーを押してメニューリスト画面を表示し、PLAY **MODE**を反転して▶/Ⅱキーを押します。

PLAY MODE画面が表示されます。

→w **PLAY MODE**  $B = 1$ : ALL FILES **REPEAT: OFF** 

2. AREA 項目を反転し、▶/IIキーを押します。

3. 以下の中から再生エリアを選択します。

# ALL

カード上のMUSICフォルダ内の全ファイルを再生することが できます。

#### FOLDER

現在選ばれているファイルが含まれているフォルダ内のファイ ルを再生することができます。

#### PLAYLIST

プレイリスト内のファイルを再生することができます。( → 23 ページ「プレイリスト」)

プレイリストが存在しない場合は "No PLAYLIST" をポップ アップ表示します。

# **メ モ**

再生エリアの現在の設定がホーム画面左下部に表示されます。

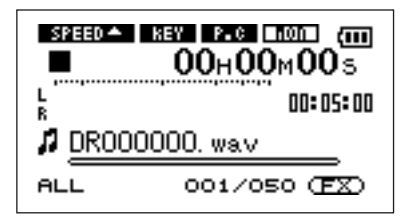

# BROWSE画面を使って再生エリアのフォ ルダを選択する (1)

現在の再生エリアにかかわらず、BROWSE 画面でフォルダを選 択すると、選択したフォルダが再生エリアになります。

1. MENUキーを押してメニューリストを表示し、BROWSEを反 転して**Á/π**キーを押します。

BROWSE画面が表示されます。

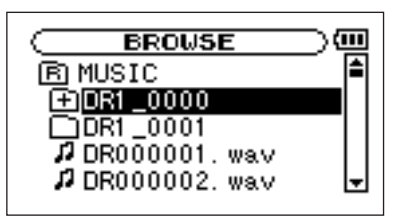

2. 希望のフォルダを反転します。

BROWSE 画面でのナビゲーション操作については、「画面内 のナビゲーション」(25ページ)をご覧ください。

3. ▶/Ⅱキーを押すと、以下のポップアップウィンドウが表示され ます。

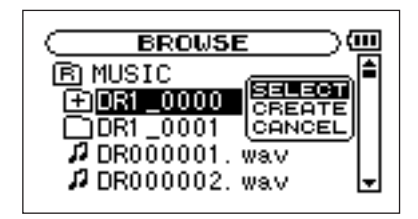

**SELECT** 項目が反転しているときに▶/Ⅱキーを押します。

ディスプレイがホーム画面に戻り、フォルダ内の最初のファイ ルが選択されます。以前の再生エリア設定にかかわらず、この フォルダが再生エリアになります。

# BROWSE画面を使って再生エリアのフォ ルダを選択する (2)

再生エリアがFOLDERのとき、BROWSE画面でファイルを選択 すると、選択したファイルを含むフォルダが再生エリアになります。

1. MENUキーを押してメニューリストを表示し、BROWSEを反 **転して▶/Ⅱキーを押します。** 

BROWSE画面が表示されます。

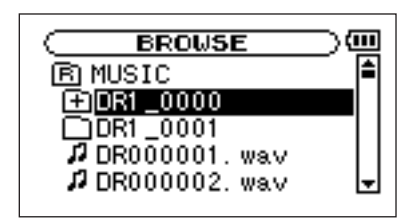

2. 希望のファイルを反転します。

**BROWSE** 画面でのナビゲーション操作については、「画面内 のナビゲーション」(25ページ)をご覧ください。

3. **▶/Ⅱ**キーを押すと、以下のポップアップウィンドウが表示され ます。

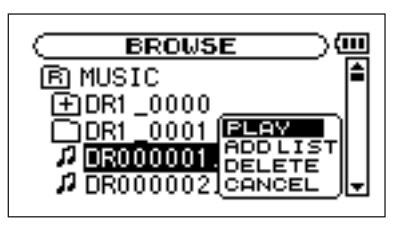

**PLAY** 項目が反転しているときに▶/Ⅱキーを押します。

ディスプレイがホーム画面に戻り、選択したファイルの再生が 始まります。また、以前の再生エリアフォルダにかかわらず、 このファイルを含むフォルダが再生エリアになります。

# プレイリスト

再生するファイルのリスト(プレイリスト)を作成することができ ます。PLAY MODE画面のAREA項目で "PLAY LIST" を選 択すると、プレイリスト上の曲を再生することができます。

# プレイリストに登録する

1. MENUキーを押してメニューリスト画面を表示し、BROWSE を反転して**Á/π**キーを押します。

BROWSE画面が表示されます。

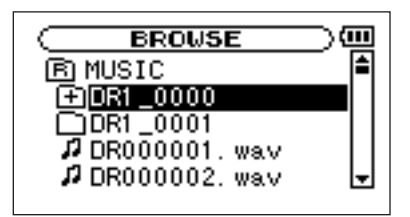

### **メ モ**

BROWSE画面の詳細については、「ブラウズ(BROWSE)画面」 (25ページ)をご覧ください。

2. プレイリストに登録したいファイルを選択し、▶/Ⅱキーを押し ます。

ポップアップウィンドウが表示されます。

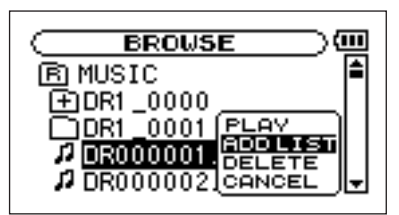

# **メ モ**

ファイルの選択方法の詳細については、「画面内のナビゲーショ ン」(25ページ)をご覧ください。

3. "ADD LIST" を選択して▶/IIキーを押します。

曲がプレイリストに登録され、ポップアップウィンドウが閉じ ます。

4. 必要に応じて上記手順2、3を繰り返します。

リスト上では、登録順に曲番号が付けられます。

# プレイリストを編集する

PLAY LIST画面には作成したプレイリストが表示されます。また この画面を使って、ファイルの再生やプレイリストの編集を行なう ことができます。

1. MENUキーを押してメニューリストを表示し、PLAY LIST を反転して**Á/π**キーを押します。

#### PLAY LIST画面が表示されます。

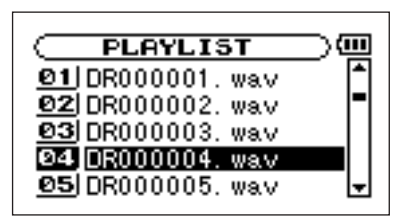

**2.** 編集したいファイルを反転し、▶/Ⅱキーを押します。

ポップアップウィンドウが表示されます。

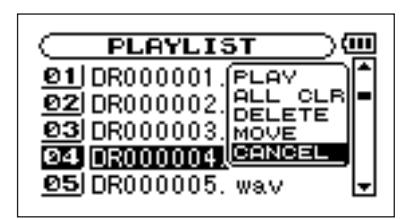

ホイールを使って希望の項目を反転し、▶/Ⅱキーを押すと、本 機が以下の動作を行ないます。

### PLAY

ファイルを再生します。ディスプレイがホーム画面に戻ります。

### ALL CLR

プレイリスト上のすべてのファイルを削除する確認メッセージ を表示しますので、削除する場合は**Á/π** キーを押します。削 除しない場合はSTOPキーを押します。

この操作の場合、手順2でどの曲を選択してもかまいません。 全ファイルがプレイリストから削除されますが、SDカードか らは削除されません。

#### DELETE

曲をプレイリストから削除します。

プレイリストから削除されますが、SDカードからは削除され ません。

#### MOVE

ファイル名だけでなく、曲番数字も反転表示になります。

以下の操作によってプレイリスト上の順番を変更できます。

ホイールを使って、プレイリスト内で選択ファイルを移動します。

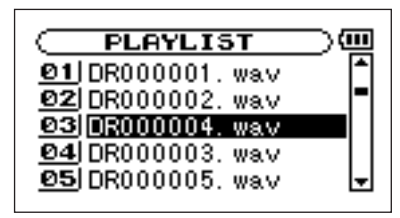

上図は4曲目のファイルを3曲目に移動した例です。

3. ▶/Ⅱキーを押します。

移動が完了して、通常のPLAY LIST画面に戻ります。

# 第10章 ブラウズ(BROWSE)画面

BROWSE 画面では、SDカード上のMUSICフォルダ(オーディ オファイルの収納フォルダ)の内容を見ることができます。またこ の画面で、選択したオーディオファイルの再生や削除、フォルダの 作成やプレイリストへの登録などができます。(→23ページ「プ レイリスト」)

### **ヒント**

本機とパソコンをUSB接続するか、あるいはSDカードを直接 パソコンにセットすることにより、パソコンからもMUSICフ ォルダ内のフォルダ構成の変更やファイルの削除ができます。 さらにパソコンからはファイル名の編集が可能です。

BROWSE 画面を表示するには、MENU キーを押してメニューリ スト画面 (MENU 画面) を表示し、BROWSE を反転して▶/II キーを押します。

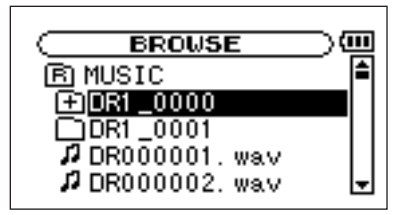

画面には、BROWSE 画面を表示する前にホーム画面で選択され ていたファイルを含むフォルダの内容が表示されます。

# 画面内のナビゲーション

BROWSE 画面には、パソコンにおけるファイルのリスト表示の ように、フォルダや音楽ファイルが「階層ツリー形式」で表示され ます。フォルダは第2階層まで作成できます。

- ホイールを使ってファイルやフォルダを選択(反転)します。
- **●** フォルダが反転中に ▶▶ キーを押すと、フォルダの内容が表示 されます。
- ファイルやフォルダが反転中に R<4 キーを押すと、現在開いて いるフォルダが閉じて、上位の階層レベルが表示されます。

# 画面内のアイコン表示

以下にBROWSE画面内のアイコン表示内容を説明します。

MUSICフォルダ (B) MUSIC

ルート (ROOT)階層表示中のBROWSE画面では、最上 段にMUSICフォルダが表示されます。

オーディオファイル (Д)

音楽ファイルは( 2) のあとにファイル名が表示されま す。

フォルダ(+付きフォルダアイコン 田)

内部にフォルダが存在するフォルダです。

フォルダ (真っ白のフォルダアイコン □)

内部にフォルダが存在しないフォルダです。

表示中のフォルダ (開いたフォルダアイコン <

現在、このフォルダの内容を画面表示しています。

# ファイル操作

**BROWSE**画面内の希望のオーディオファイルを反転して▶/Ⅱキ ーを押すと、以下のポップアップウィンドウが表示されます。

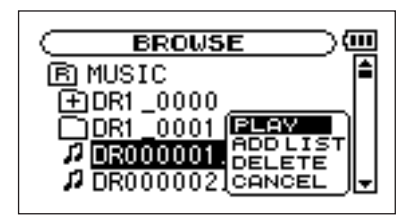

ホイールを使って希望の項目を反転し、▶/Ⅱキーを押すと、本機 が以下の動作を行ないます。

### ・PLAY

ファイルを再生します。ディスプレイがホーム画面に戻ります。 再生エリア設定がFOLDERの場合、このファイルを含むフォル ダが再生エリアになります。

# ・ADD LIST

プレイリストにファイルを登録します。( → 23ページ「プレ イリスト」)

#### ・DELETE

**ファイル削除の確認メッセージを表示します。▶/Ⅱキーを押す** とファイルが削除され、STOP/HOME キーを押すと削除が中 止されます。

・CANCEL

選択中のファイルに関する操作をキャンセルします。

# フォルダ操作

BROWSE画面内の希望のフォルダを反転し、▶/IIキーを押すと、 以下のポップアップウィンドウが表示されます。

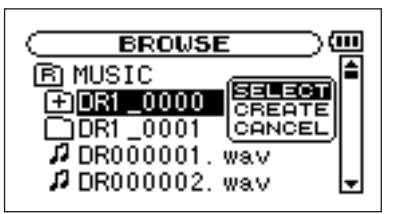

ホイールを使って希望の項目を反転し、▶/Ⅱキーを押すと、本機 が以下の動作を行ないます。

・SELECT

ホーム画面に戻り、フォルダ内の最初のファイルが選択されま す。直前の再生エリア設定にかかわらず、このフォルダが再生 エリアになります。また録音を行なったとき、このフォルダに ファイルが作成されます。

# ・CREATE

新たなフォルダを作成する確認のポップアップを表示します。 **►/II**キーを押すとフォルダが作成され、STOP/HOMEキーを 押すと作成が中止されます。

ただし、第2階層のフォルダ上でSELECTを選択すると、 "Layer is deep." が表示され、フォルダ作成を受け付けませ  $h_{\nu \circ}$ 

### ・CANCEL

選択中のフォルダに関する操作をキャンセルします。

# 第11章 特殊な再生(再生コントロール機能)

本機の再生コントロール機能を使って、再生スピードを変えること ができるだけでなく、音程を変えずにスピードを変えたり、逆にス ピードを変えずに音程を変えることもできます。また曲中の歌やソ ロ楽器の音を削減(キャンセル)することができます。これらの再 生コントロール機能を使って、練習やフレーズコピーを効果的に行 なうことができます。

# 再生コントロール機能を設定する

再生コントロール機能の設定は PB CONTROL 画面で行ないま す。ホーム画面表示中にPB CONTROLキーを長押しすると、PB CONTROL画面が表示されます。

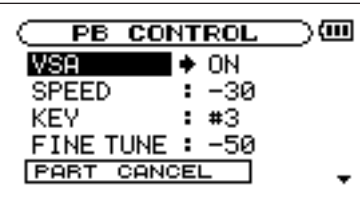

この画面内での設定作業を終えた後、STOP/HOMEキーを押すと (またはPB CONTROLキーを長押しすると)ホーム画面に戻りま す。

ホーム画面上部では、現在有効になっている再生コントロール機能 のアイコンが反転表示になります。

# スピードを変える

SPEED 項目を使って再生スピードを設定することができます。 ただしスピードを設定しただけではスピードコントロール機能は有 効ではありません。設定後、PB CONTROL キーを短く押すと、 スピードコントロールがオン(有効)になります。オンにするとホ ーム画面上部の SPEED アイコンが反転します。PB CONTROL キーを短く押すたびにスピードコントロールのオン/オフが切り換 わりますので、設定したスピードとノーマルスピードを簡単に切り 換えることができます。

スピード可変範囲は-50 %~+16 %(1 %刻み)ですので、最 も遅いスピード設定では元のスピードの半分になります。

#### **メ モ**

PB CONTROLキーを短く押すことでオン/オフが切り換わる のは、再生コントロール機能の中のスピード設定機能のみです。 他の再生コントロール機能の場合、PB CONTROL 画面で初 期設定以外の値に設定しているとき、常にオンになります。

# キーを変えずにスピードを変える

VSA機能(Variable Speed Audition)をオンにすると、曲のキ ーを保ったままスピードを変えることができます。

VSA 項目を使ってVSA 機能のオン/オフを切り換えます(初期 設定はON)。

# キーだけを変える

KEY 項目を使って、スピードを変えずにキーだけを半音単位で変 えることができます。

KEY 項目では、±6半音の範囲(b6~#6)でキーを上下でき ます(初期設定は0)。

キーを変えると(0以外に設定すると)、キーコントロール機能が オンになり、ホーム画面上の "KEY" が反転します。

FINE 項目を使うと、キーを微調整することができます。

セント(半音の1/100 )単位でキーを上下できます。

#### **メ モ**

FINE 項目でキーの微調整を行なっても、KEY 項目の設定が "O" のときはホーム画面上の "KEY" は反転しません。

# ボーカルやソロ楽器を減衰する

多くの市販の音源(CDなど)の場合、録音されているボーカルや ソロ楽器の音を削減することができます(パートキャンセル機能)。

PART CANCEL 項目を使って機能を設定します。ホイールを使 って PART CANCEL 項目を選択すると、PART CANCEL 画 面に変わり、3つのサブ項目が表示されます。

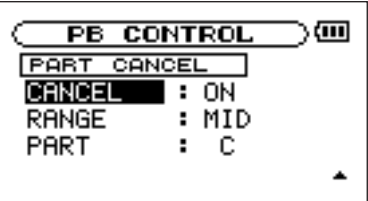

CANCEL項目:(初期設定は OFF)"ON" に設定するとパート キャンセル機能がオンになり、ホーム画面上の "P.C" が反転し ます。

音源によってはパートキャンセル機能を使ってもボーカルやソ ロ楽器を十分に減衰できない場合があります。その場合、以下 の 2 項目の設定を変えることにより、一層効果的にキャンセル できる場合があります。実際の音を聞きながら、最適な設定を 選んでください。

- RANGE項目:減衰させたい音の音域に合わせてMID(中音域)、 または ALL (全音域)を選択します。初期設定はMIDです。
- PART項目:減衰させたい音の定位に合わせて設定します (L10 ~ CENTER~R10)。初期設定は CENTERです。

# 第12章 ループ再生/リピート再生/1曲再生

通常の再生モードで再生を始めると、再生エリア内の最後まで再生 を行なった後に停止します。これに対して、本章に述べる操作/設 定を行なうことにより、ファイル内の希望区間の繰り返し再生、再 生エリア内の繰り返し再生、1曲の繰り返し再生、1曲だけの再生 を行なうことができます。

# ループ再生する

以下の手順で、ファイル内の希望の区間を繰り返し再生(ループ再 生)することができます。

1. 再生中(または一時停止中)、ループ再生したい区間の始点で I/Oキーを押します。

現在位置がIN点(始点)として設定されます。

2. ループ再生したい区間の終点でI/Oキーを押します。

現在位置がOUT点(終点)として設定され、IN-OUT点間のル ープ再生が開始されます。

- ホーム画面の再生位置表示バーの下部には、IN点、OUT点それ  $\vec{\tau}$ れの設定に該当する位置に " ""、 "L " が点灯します。また ループ再生中、 エキロ が点灯します。
- ループ再生を中止するには、LOOP キーまたは I/O キーを押し ます。

LOOP キーを押した場合、ループ区間の設定が残り、再び LOOPキーを押すとまたループ再生が始まります。

I/Oキーを押した場合、ループ区間の設定がクリアされます。

# **メ モ**

MP3ファイルがVBR形式の場合、正確なIN点、OUT点の指 定ができない場合があります。

# リピート再生する/1曲再生する

現在の曲(1曲)または再生エリア内の全曲を繰り返し再生(リピ ート再生)したり、1曲だけ再生することができます。

1. MENUキーを押してメニューリスト画面を表示し、PLAY **MODE**を反転して▶/Ⅱキーを押します。

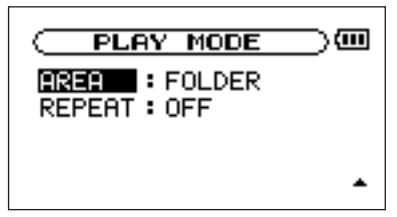

- 2. REPEAT MODE項目で再生モードを選択します。
- ・ OFF:

通常の再生(再生エリア内の連続再生)を行なうモードです。

・ SINGLE:

1曲だけ再生するモードです。リピートは行ないません。 ホーム画面にしいにはが表示されます。

・ 1 REPEAT:

再生中の曲をリピート再生するモードです。 ホーム画面に ゆ: が表示されます。

・ALL REPEAT:

再生エリアで選択した範囲内の全曲をリピート再生するモード です。

ホーム画面に が表示されます。

#### **メ モ**

上記REPEAT MODE項目をOFF以外に設定しているときに ループ再生を実行すると、REPEAT MODE が自動的に "OFF" になります。

*28 TASCAM DR-1*

本機にはエフェクターが内蔵されています。録音時や練習時、入力 信号にエフェクトを掛けることができます。

# エフェクターのオン/オフを切り換える

FX キーを短く押すたびにエフェクターのオン/オフが切り換わり ます。オンにすると、最後にEFFECT 画面で設定したエフェクト が有効になります(初期設定はRevHall)。またオンのときにホー ム画面右下の "FX" が反転します。

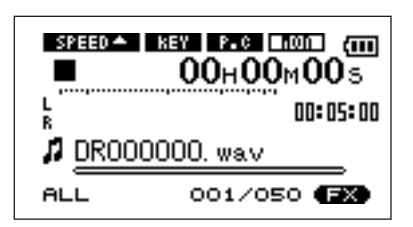

# エフェクトを設定する

FXキーを長押しするとEFFECT画面が表示されます。

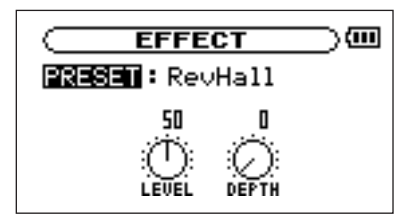

上図のように、EFFECT画面には3つの設定項目があります。

他の設定画面と見た目が異なりますが、操作方法は同じです。すな わち:

1. ホイールを使って希望の項目を反転(選択)し、▶/Ⅱキーを押 して確定すると、選択肢/値の設定ができるようになります。

2. ホイールを使って希望の選択肢/値に設定します。

3. 設定後、I<< キーを押すと、項目を選択できる状態に戻ります。

#### PRESET

プリセットエフェクトの内容については「エフェクタープリセ ット一覧」(34ページ)をご覧ください。

#### パラメータ1

PRESET 項目で選択したプリセットエフェクトの出力レベル を変更することができます。LEVELつまみのアイコンを反転表 示して▶/Ⅱ キーを押すと、アイコン上部の数値が反転表示に なり、レベル設定(0~100)が可能になります。

#### パラメータ2

PRESET 項目で選択したプリセットエフェクトの効果を変え ることができます。DEPTH つまみのアイコンを反転表示して **▶/Ⅱキーを押すと、アイコン上部の数値が反転表示になり、設** 定が可能になります。

# EFFECT画面を終了するには

STOP/HOME キーを押すと(または FX キーを長押しすると)ホ ーム画面に戻ります。

# 第14章 メトロノームを使う

本機はメトロノームを内蔵しています。メトロノーム音は /LINE OUT端子から出力されます。

# メトロノームを設定する

メトロノームを使うには、MENU キーを押してメニューリストを 表示し、**METRONOME**を反転して▶/Ⅱキーを押します。

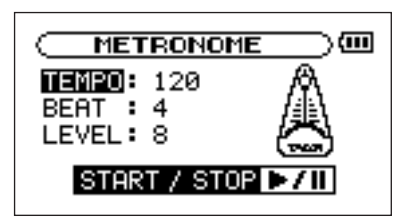

メトロノーム画面で以下の項目の設定を行ないます。

#### **TEMPO**

スピードを設定します。20 ~250の範囲で設定できます。

#### BEAT

拍子を設定します。拍子の1拍目にアクセントがつきます。拍 子は0 ~9の範囲で設定できます。 ■に設定するとアクセント がありません。

### LEVEL

メトロノーム音量を設定します。

# メトロノームのスタート/ストップ

メトロノーム画面表示中、**Á/π**キーを使ってメトロノームのスタ ート/ストップを行ないます。

#### **メ モ**

メトロノーム動作中はホーム画面に戻ることができません。

# 第15章 チューナーを使う

本機はチューナーを内蔵しています。楽器の音をマイクを通して本 機に入力することによって、ディスプレイ上のチューニングメータ ーを見ながら正確なチューニングができます。また、チューナーの 音を /LINE OUT端子から出力することができますので、複数の 楽器を同時にチューニングするときなど便利です。

### 準備する

1. MENUキーを押してメニューリストを表示し、TUNERを反転 **して▶/Ⅱキーを押します。** 

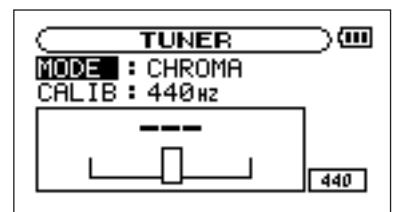

2. MODE 項目でチューナーモードを選択します。

CHROMA:クロマチックチューナーモード

OSC.:オシレーターモード

3. CALIB 項目でA音の基準周波数を435Hz~445Hzの範囲で 設定します。

設定値は画面右下部に表示されます。

この設定は両方のチューナーモードに共通です。

以下にチューナーモード別に操作方法を説明します。

# クロマチックチューナーモード

通常のモードです。本機のチューニングメーターを見ながら楽器を チューニングすることができます。

画面にはチューニングメーターと入力信号の音名が表示されます (入力がないときの音名表示は"ーーー")。

- 1. 使用するマイクを入力ソースに設定します。( → 17ページ 「入力ソースを選択する」)
- 2. チューニングする楽器の音をマイクに入力します。

もっとも近い音名がメーター上部に表示されます。

3. 合わせたい音名が表示されて、メーター中央部が点灯するよう にチューニングします。

チューニングが低すぎる場合は左側、高すぎる場合は右側にバ ーが表示されます。ズレが大きいほど、バーが長く表示されま す。

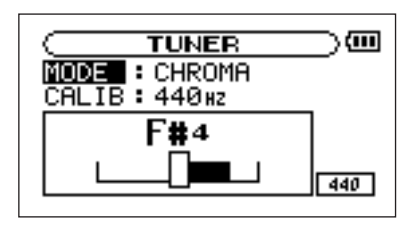

# 第15章 チューナーを使う

# オシレーターモード

内蔵のオシレーターを使って、3オクターブ(C4音~B6音)の 範囲のサイン波を /LINE OUT 端子から出力することができま す。

オシレーターモードには前述のCARIB項目の他に、以下の3つの 設定項目があります。

#### NOTE項目

発生する音(C4音~B6音)を選択します。

#### OUT項目

オシレーター音を出力するかしないか(ON または OFF)を選 択します。"ON" に設定すると、音叉から音が発生しているよ うなビジュアル表示になります。

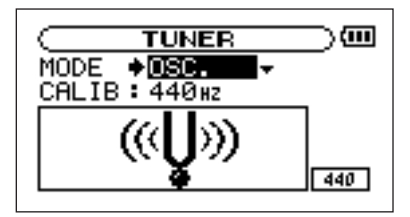

クロマチックモードからオシレータモードに切り換えると、 **OUT** 項目が自動的に "ON" になります。オシレータモードか らクロマチックモードに切り換えると、OUT 項目が自動的に "OFF" になります。

#### LEVEL項目

発生音の出力レベル (0~10) を設定します。

# 第16章 環境設定など

使用環境や条件に合わせて本機を快適に使うためのさまざまな設 定、およびイニシャライズやフォーマットを、セットアップ画面で 行ないます。

セットアップ画面を表示するには、MENU キーを押してメニュー リストを表示し、SETUPを反転して▶/IIキーを押します。

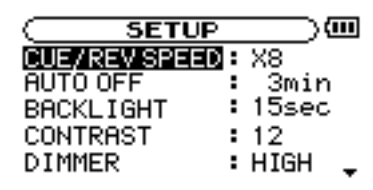

SETUP画面の各項目で、以下の設定を行なうことができます。

# 早送り/早戻しスピードの設定

CUE/REV SPEED 項目で、▶▶ / k< キーを押したままにし たときの早送り/早戻しのスピードを設定します。

選択肢: x2、x4、x8 (初期設定)、x10

# 電源のオートオフ設定

AUTO OFF 項目で、バッテリー駆動時、最後に動作あるいは操作 してから自動的に電源がオフになるまでの時間を設定します。

選択肢: OFF (初期設定、自動オフしない)、3min、5min、 10min、30min

# バックライトのオートオフ設定

BACKLIGHT項目で、バッテリー駆動時、最後に操作してから自 動的にバックライトが消灯するまでの時間を設定します。

選択肢: OFF (自動消灯しない)、5sec (初期設定)、 10sec、15sec、30sec

# ディスプレイコントラストの調整

CONTRAST項目で、ディスプレイのコントラストを調整します。

選択肢: 1~20 (初期設定: 12)

# バックライトの輝度調整

DIMMER 項目で、バックライトの輝度を調整することができます。 選択肢: HIGH (初期設定)、LOW、OFF (点灯しない)

# 第16章 環境設定など

# 初期設定に戻す

INITIALIZE 項目でイニシャライズを実行することにより、本機 のさまざまな設定を初期状態に戻すことができます。

- 1. INITIALIZEを反転して▶/IIキーを押すと、 "Exec" が点灯 します。
- **2. ▶/Ⅱキーを押すと、確認のポップアップウィンドウが表示され** ます。
- 3. **▶/Ⅱ**キーを押して、イニシャライズを実行します。

イニシャライズしない場合はSTOP/HOMEキーを押します。

# クイックフォーマットする

**QUICK FORMAT**項目で、SDカードをクイックフォーマットし ます。

クイックフォーマットを行なうと、カード上のすべての音楽ファイ ルが消去され、MUSIC フォルダ、UTILITY フォルダおよび dr-1.sys が自動生成されます。工場出荷時に記録されている MANUAL フォルダと取扱説明書のPDFファイルは消去されま す。

- 1. QUICK FORMAT 項目を選択して▶/II キーを押すと、 "Exec" が点灯します。
- **2. ▶/Ⅱキーを押すと、確認のポップアップウィンドウが表示され** ます。
- 3. **▶/Ⅱ**キーを押して、クイックフォーマットを実行します。

クイックフォーマットしない場合は STOP/HOME キーを押し ます。

# フルフォーマットする

FULL FORMAT項目で、SDカードをフルフォーマットします。

フルフォーマットを行なうと、カード上のすべての音楽ファイルが 消去され、MUSIC フォルダ、UTILITY フォルダおよび dr-1.sys が自動生成されます。工場出荷時に記録されている MANUAL フォルダと取扱説明書のPDFファイルは消去されま す。

フルフォーマットではメモリーのエラーをチェックしながらフォー マットを実行します。

クイックフォーマットと比べて多くの時間が掛かりますので、終了 するまでしばらくお待ちください。

- 1. FULL FORMAT項目を選択して▶/IIキーを押すと、"Exec" が点灯します。
- **2. ▶/Ⅱ**キーを押すと、確認のポップアップウィンドウが表示され ます.
- **3. ▶/Ⅲキーを押して、フルフォーマットを実行します。**

フルフォーマットしない場合は SPEED/HOME キーを押しま す。

# **ご注意**

フォーマットの実行は、別売のACアダプターを使用するか、バッ テリーの残量が十分な状態で行なってください。

フォーマット中にバッテリー切れになると、正常なフォーマットが できない場合があります。

第17章 曲の情報を見る

インフォメーション画面で、本機の各種情報を見ることができます。

インフォメーション画面を表示するには、MENU キーを押してメ ニューリストを表示し、INFORMATION を反転して▶/II キー を押します。

インフォメーション画面には以下の3ページがあります。ホイール を使ってこれらのページを切り換えることができます。

- · ファイル情報ページ (FILE): 再生中のオーディオファイルの 情報を表示
- · メモリー情報ページ (MEMORY): セットしている SDカー ドの使用状況を表示
- · システム情報ページ (SYSTEM): 本機のシステムの設定情報、 ファームウェアバージョンを表示

# ファイル情報ページ

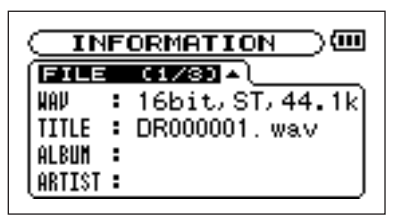

FILEページでは、再生中のファイルの情報を表示します。

#### WAVまたはMP3項目:

オーディオファイルの形式を表示します。

WAVファイルの場合、ビット長、ステレオ/モノラル、サンプ リング周波数(Hz)を表示します。

MP3ファイルの場合、ビットレート(kbps)、CBR/VBR、 サンプリング周波数(Hz)を表示します。

(CBR:固定ビットレート、VBR:可変ビットレート)

#### TITLE項目:

ファイル名を表示します。

MP3ファイルでID3TAGのタイトル情報がある場合は、その 情報を表示します。

#### ALBUM項目:

MP3ファイルのID3TAGのアルバム情報を表示します。WAV ファイルおよびID3TAG情報がないMP3ファイルの場合は、 なにも表示しません。

#### ARTIST項目:

MP3ファイルのID3TAGのアーティスト情報を表示します。 WAVファイルおよびID3TAG情報がないMP3ファイルの場 合は、なにも表示しません。

# メモリー情報ページ

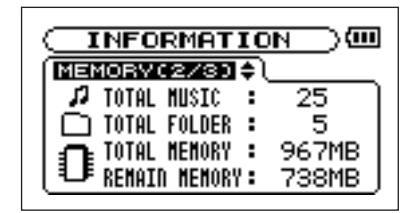

MEMORYページでは、セットしているSDカードの使用状況を表 示します。

#### TOTAL MUSIC:

MUSICフォルダ内にある再生可能なファイル数を表示します。

#### TOTAL FOLDER:

MUSICフォルダ内にあるフォルダ数を表示します。

#### TOTAL MEMORY:

SDカードの総メモリー容量を表示します。

#### REMAIN MEMORY:

SDカードの残容量を表示します。

システム情報ページ

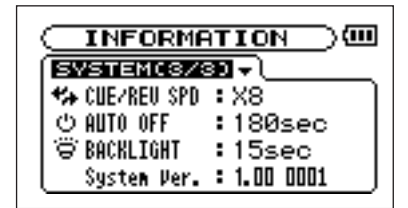

SYSTEMページでは、本機のシステムの設定情報、ファームウェ アバージョンを表示します。

### CUE/REV SPD:

送り/早戻しのスピードを表示します。

#### AUTO OFF:

電源のオートオフ設定を表示します。

#### BACKLIGHT:

バックライトのオートオフ設定を表示します。

#### System Ver. :

システムファームフェアのバージョン情報を表示します。

# 第18章 エフェクタープリセット一覧

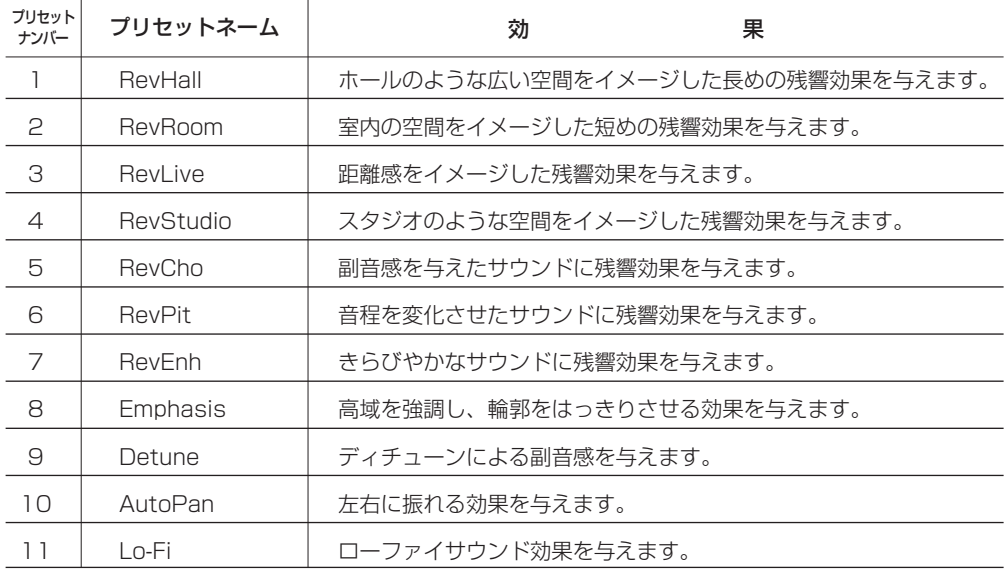

以下にポップアップメッセージの一覧表を示します。

DR-1では状況に応じてポップアップメッセージが表示されますが、それぞれのメッセージの内容を知りたいとき、および対処方法を知りた いときにこの表をご覧ください。

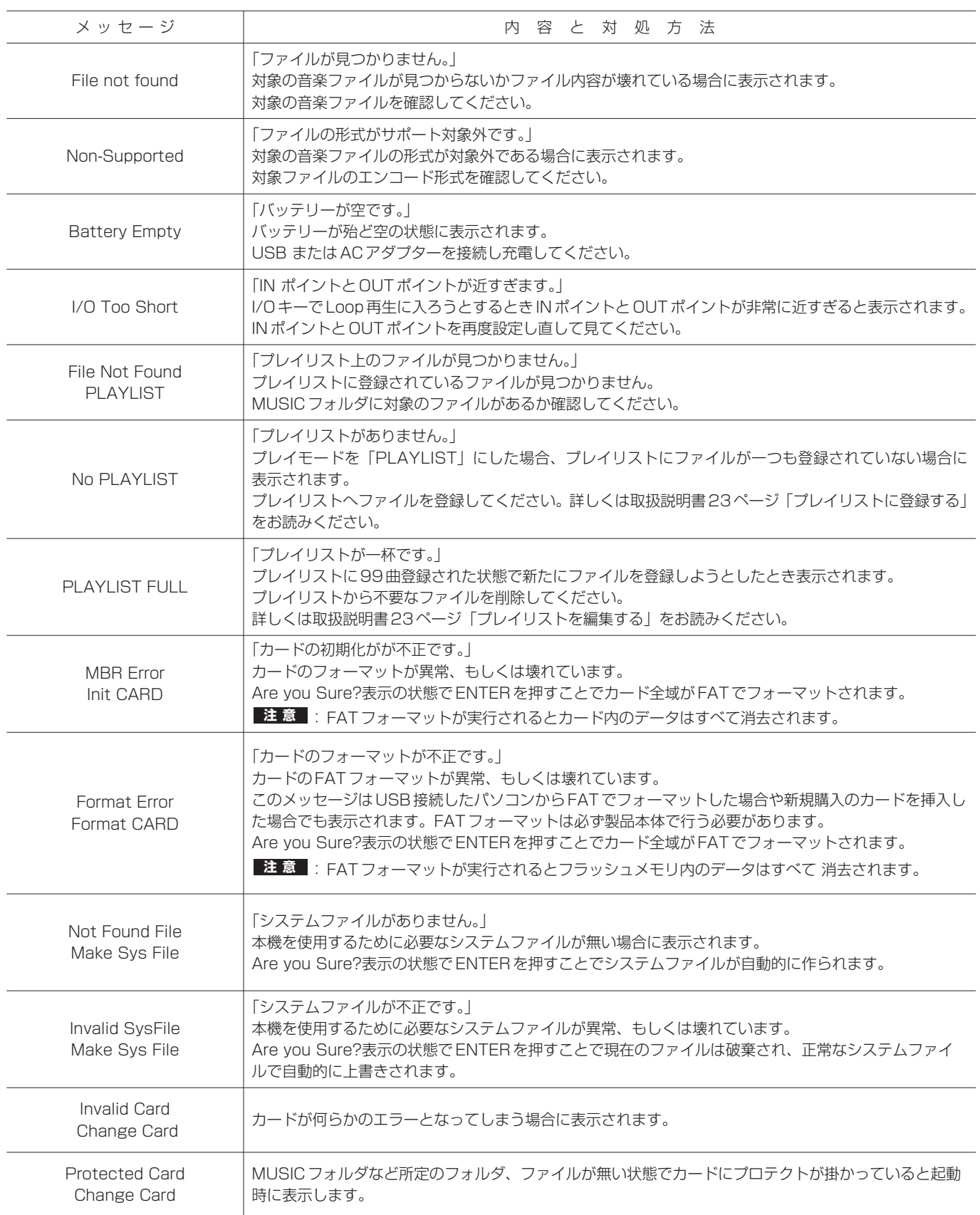

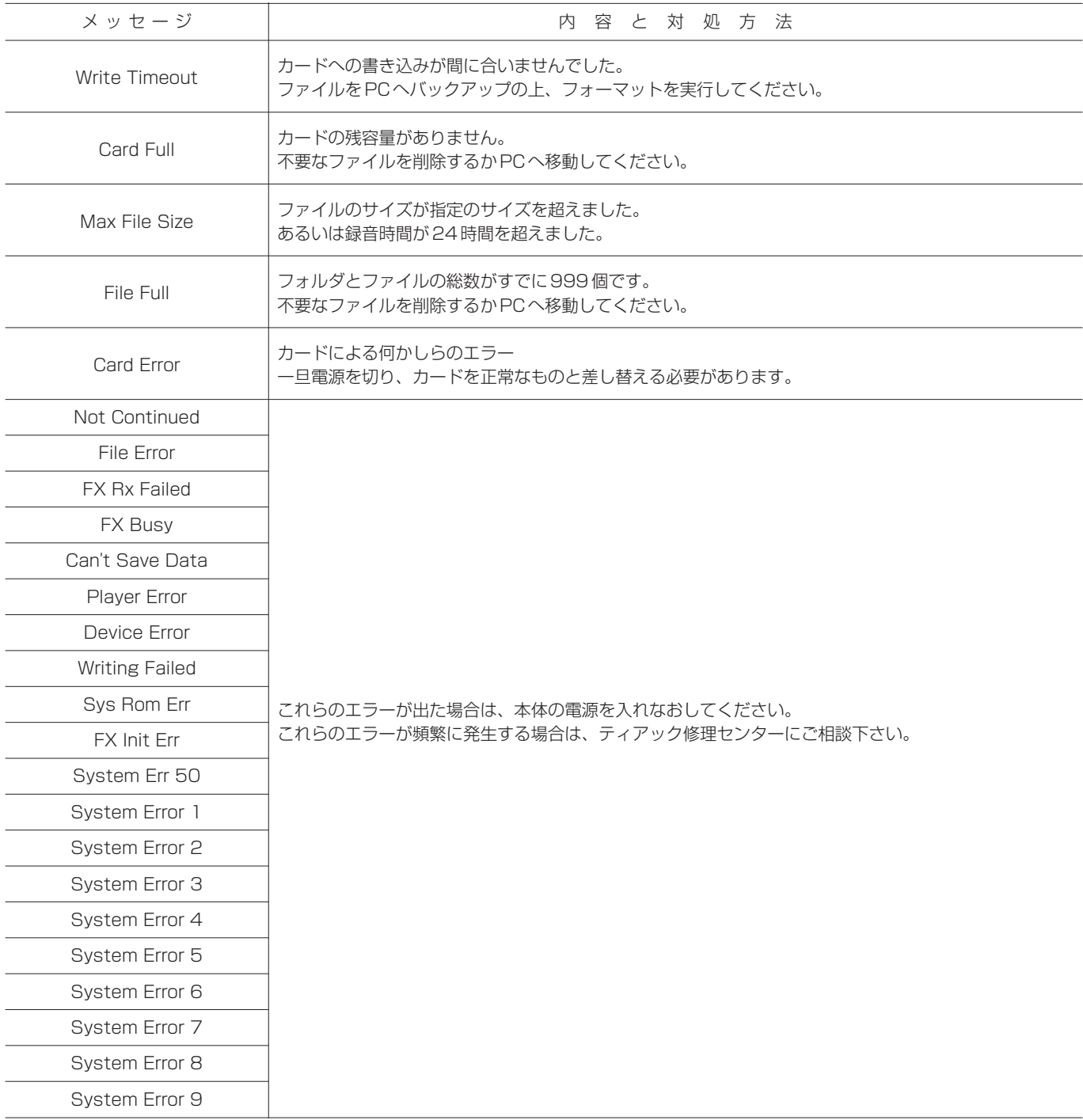

# オーディオ入出力定格

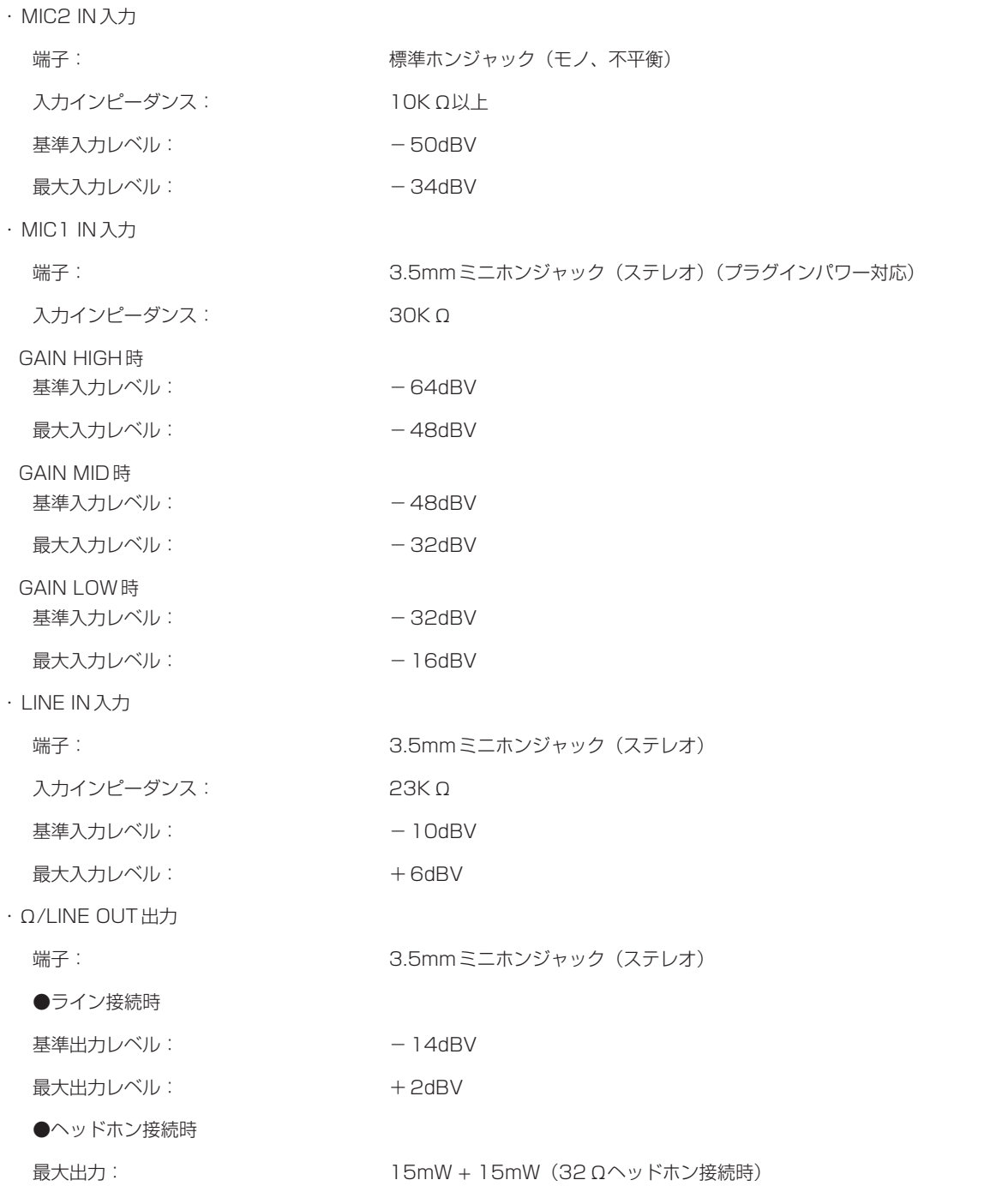

# オーディオ性能

·周波数特性 (LINE IN →  $\Omega$ /LINE OUT): 20Hz~2-kHz, +1/-3dB

·歪率(LINE IN →  $\Omega$ /LINE OUT): 0.03%以下

· S/N比(LINE IN →  $\Omega$ /LINE OUT): 90dB以上

# 一般

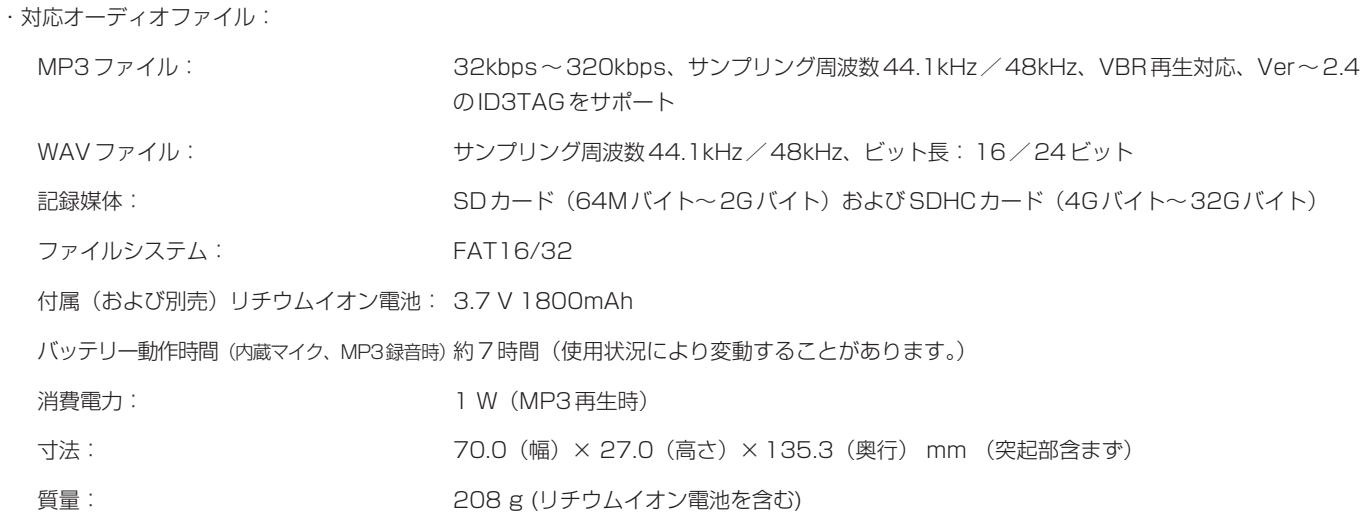

# 別売アクセサリー

ACアダプター(PS-P520)

リチウムイオン電池(BP-L2)

アクセサリーキット(三脚、三脚取り付け用ホルダー、マイクスタンドアダプター)

# 接続するパソコンの条件

- Windows マシン Pentium 300MHz以上 128MB以上のMemory USBポート (推奨:USB2.0、必須条件:500mA Bus Power対応) ● Macintosh マシン Power PC、iMac、G3、G4 266MHz以上 64MB以上のMemory USBポート (推奨:USB2.0、必須条件:500mA Bus Power対応) **● 推奨USBホストコントローラー** Intel製チップセット  $\bullet$  サポートOS
- 
- ・ Windows Windows 2000 、XP 、Vista
- ・ Macintosh Mac OS 10.2以降

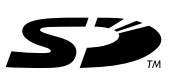

- **–** SDロゴは登録商標です。
- **–** WindowsおよびWindows 2000 、XP 、Vista はマイクロソフト社の登録商標です。
- **–** Macintosh、MacOS、MacOS Xはアップルコンピュータ社の登録商標です。
- **–** その他このマニュアルに記載されている社名・商品名およびロゴマークは、一般に各社の商標または登録商標です。

# 寸法図

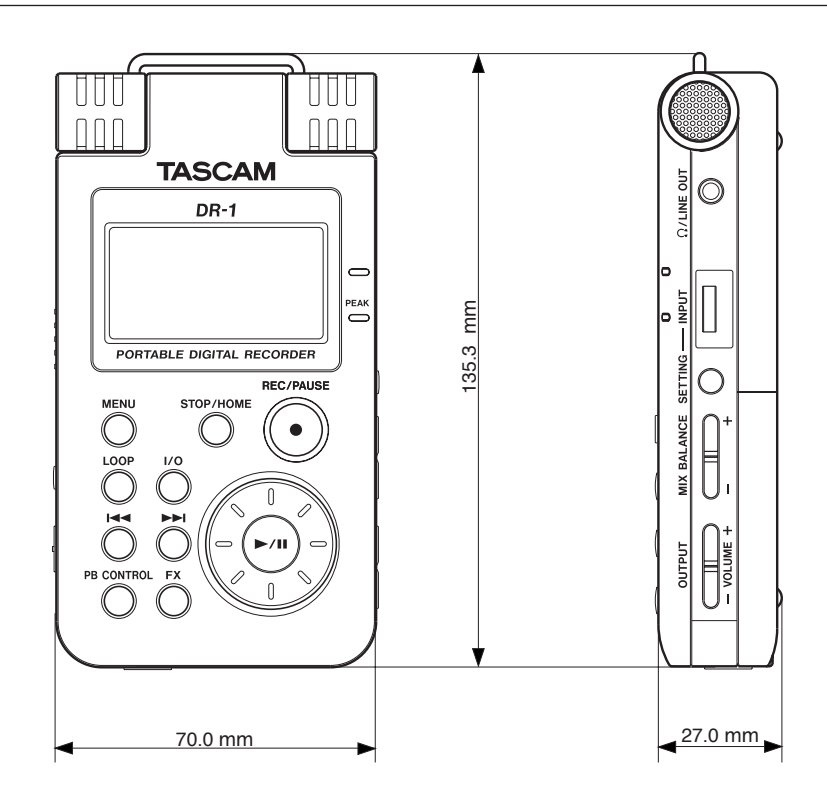

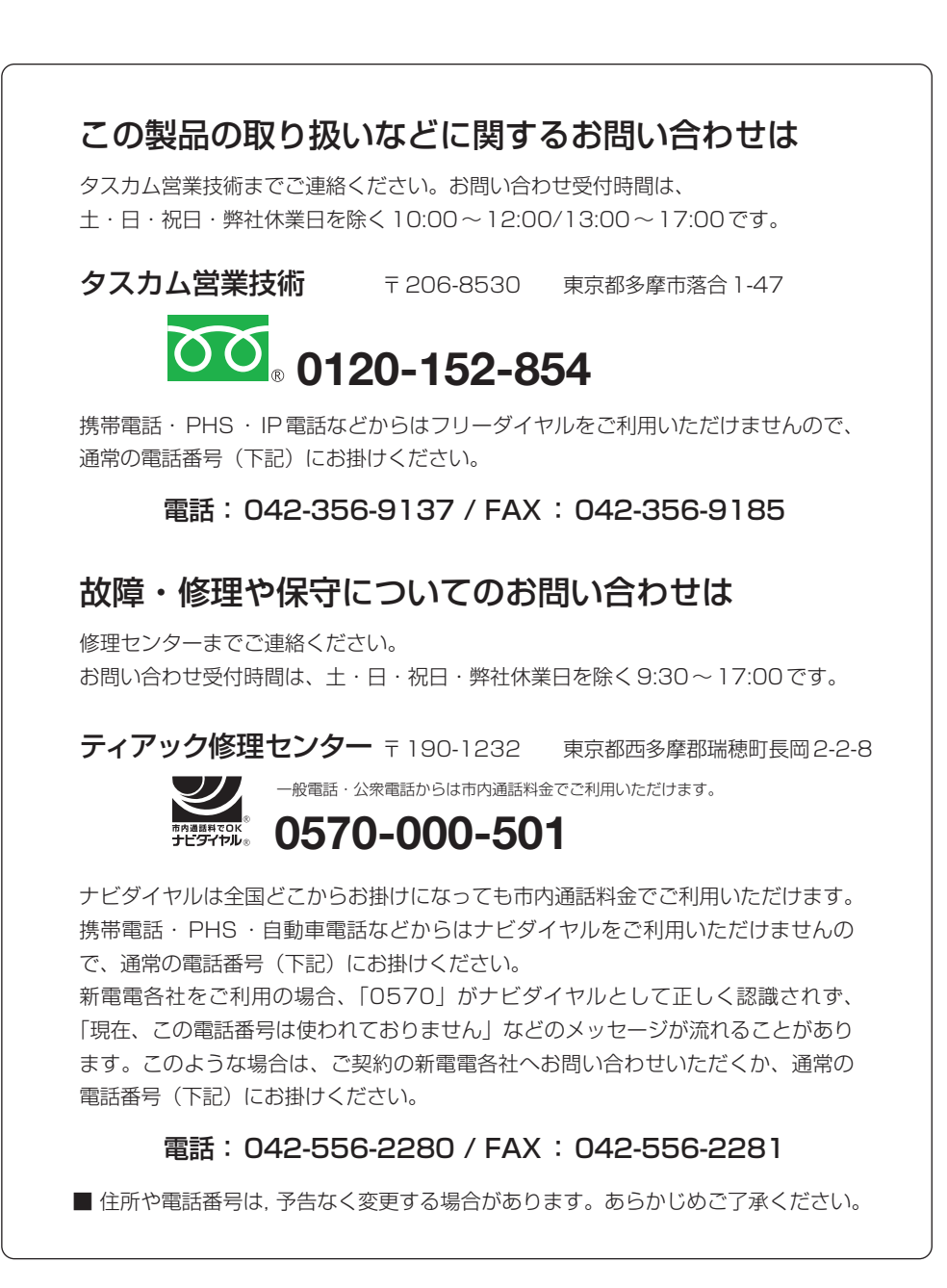

ティアック株式会社

〒206-8530 東京都多摩市落合1-47 http://www.tascam.jp/